# **MANUAL MELHORES PREÇOS RESOLUÇÃO Nº 102/22**

PLANEJAMENTO E GESTÃO

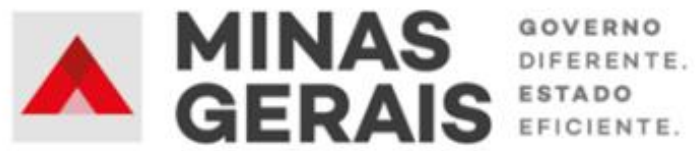

#### **GOVERNO DO ESTADO DE MINAS GERAIS**

#### **Romeu Zema Neto**

Governador do Estado de Minas Gerais

#### **Luísa Cardoso Barreto**

Secretária de Estado de Planejamento e Gestão

#### **Luis Otávio Milagres de Assis**

Secretário Adjunto

#### **Virgínia Bracarense Lopes**

Subsecretária do Centro de Serviços Compartilhados

#### **Ana Luiza Camargo Hirle**

Superintendente de Diretrizes e Inovação na Gestão Logística e Patrimonial

Elaboração

#### **Peter Mayerson dos Santos**

Revisão

#### **Lucas Pedersoli Franco**

#### **Rodrigo Soares Vasconcelos Teixeira**

#### **Tayla Batista Araujo**

Versão 2

Dezembro/2023

## **SUMÁRIO**

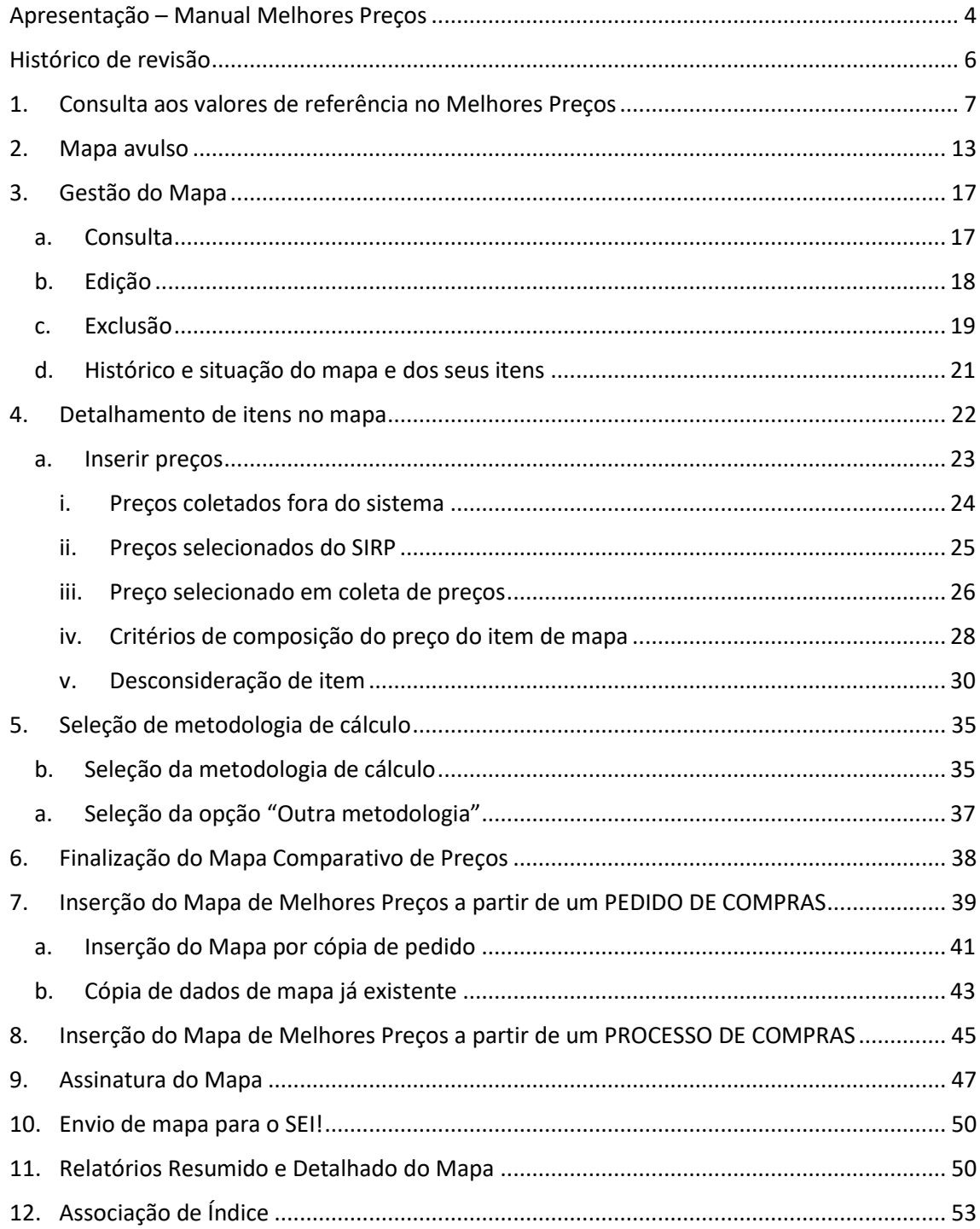

## **Apresentação – Manual Melhores Preços VISÃO SERVIDOR PÚBLICO**

<span id="page-3-0"></span>Este manual tem por objetivo orientar os usuários do Sistema Integrado de Administração de Materiais e Serviços do Estado de Minas Gerais – SIAD/MG na utilização do Módulo de Melhores Preços de acordo com o cenário de mudanças estabelecido a partir da Nova Lei de Licitações e Contratos (NLLC - **LEI FEDERAL Nº 14.133, DE 1º DE ABRIL DE 2021**) e publicação da **Resolução SEPLAG nº 102, de 29 de dezembro de 2022**.

O Módulo de Melhores Preços tem por finalidade subsidiar a realização de estimativa de preço para a aquisição de bens e contratação de serviços, bem como fornecer elementos para o julgamento de preços nos processos de compras estaduais. Esse módulo dispõe de uma funcionalidade que é o Mapa Comparativo de Preços – MCP com o cálculo automatizado do orçamento estimado a partir dos preços constantes em sua base de dados e demais dados de preços informados pelo usuário. A elaboração do MCP é obrigatória nos processos de compras da Administração Direta, Autárquica e Fundacional do Poder Executivo estadual.

#### Normativas:

**Lei Federal nº 14.133, de 1º de abril de 2021:** estabelece para as Administrações Públicas diretas, autárquicas e fundacionais da União, dos Estados, do Distrito Federal e dos Municípios normas gerais de licitação e contratação, e dispõe nos termos do art. 23 sobre a definição do valor estimado da contratação, ressaltando que este deve ser compatível com os valores praticados pelo mercado.

**Resolução SEPLAG nº 102, de 29 de dezembro de 2022:** dispõe sobre o procedimento de pesquisa de preços para a aquisição de bens e contratação de serviços em geral, nos termos da Lei Federal nº 14.133, de 1º de abril de 2021, no âmbito da Administração Pública Estadual direta, das autarquias, das fundações e dos fundos especiais do Estado de Minas Gerais.

#### **Macrofluxo**

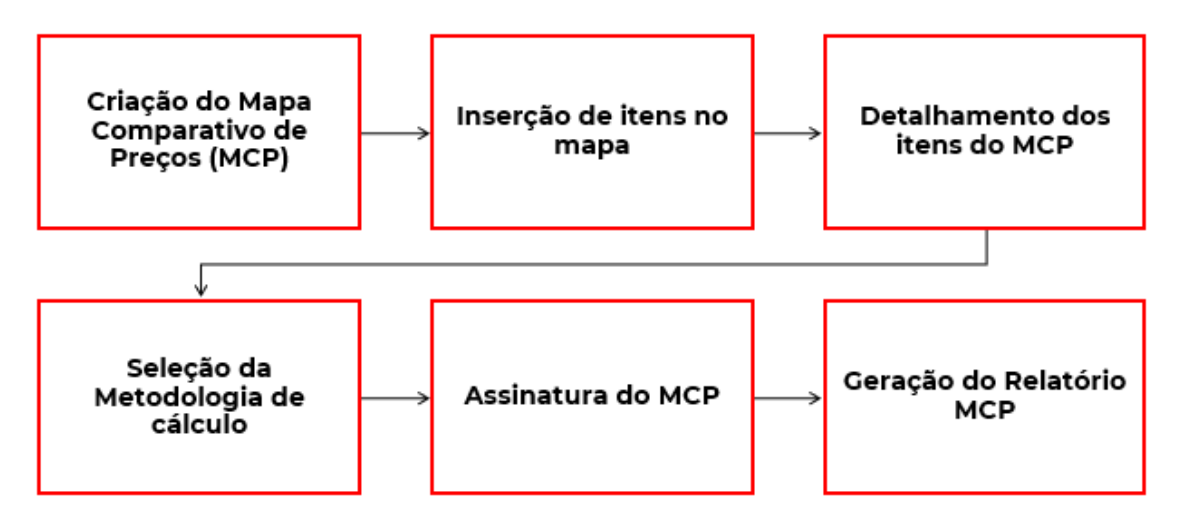

Por fim, cabe informar que o passo a passo deste Manual foi construído com telas de simulações realizadas no ambiente de homologação do sistema, com dados fictícios de fornecedores e processos licitatórios, visando contemplar o processo de ponta a ponta.

**Atenção**: a sequência de telas do processo não é de um único processo ou mapa.

Para dúvidas e esclarecimentos quanto ao Portal de Compras MG, enviar e-mail para [atendimentosiad@planejamento.mg.gov.br.](mailto:atendimentosiad@planejamento.mg.gov.br)

## **Histórico de revisão**

<span id="page-5-0"></span>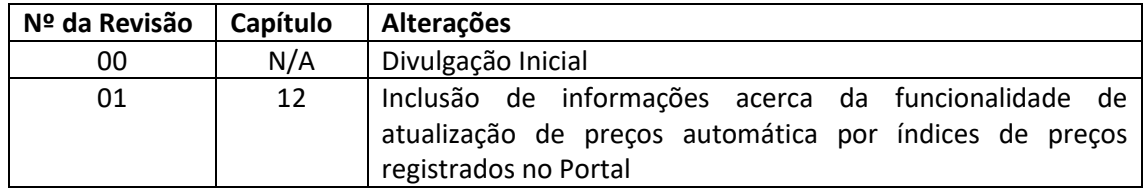

#### <span id="page-6-0"></span>**1. Consulta aos valores de referência no Melhores Preços**

O Módulo de Melhores Preços armazena preços obtidos em procedimentos licitatórios realizados no Portal de Compras nos últimos 12 (doze) meses. São, por esse motivo, chamados de preços praticados pela Administração, pois são os preços negociados em procedimentos licitatórios homologados-ratificados, que vão dar origem a contratações com os órgãos e entidades.

A Resolução Seplag nº 102 dispõe sobre a utilização dos preços desse sistema para a elaboração do orçamento estimado para a contratação em seu art. 6º:

> Art. 6º - A pesquisa de preços será realizada mediante a utilização, de forma combinada ou não, dos seguintes parâmetros:

> I - composição de custos unitários menores ou iguais à mediana do item correspondente nos sistemas oficiais de governo, como o módulo de Melhores Preços do Portal de Compras MG ou banco de preços em saúde, desde que os valores se refiram a aquisições ou contratações em execução ou concluídas no período de até um ano anterior à data da pesquisa de preços, observado o índice de atualização de preços correspondente.

I. Para consultar valores de referência no Portal de Compras MG, é necessário acessar o sítio eletrônico www.compras.mg.gov.br, clicar na aba "Melhores Preços" e selecionar "Acesso ao sistema".

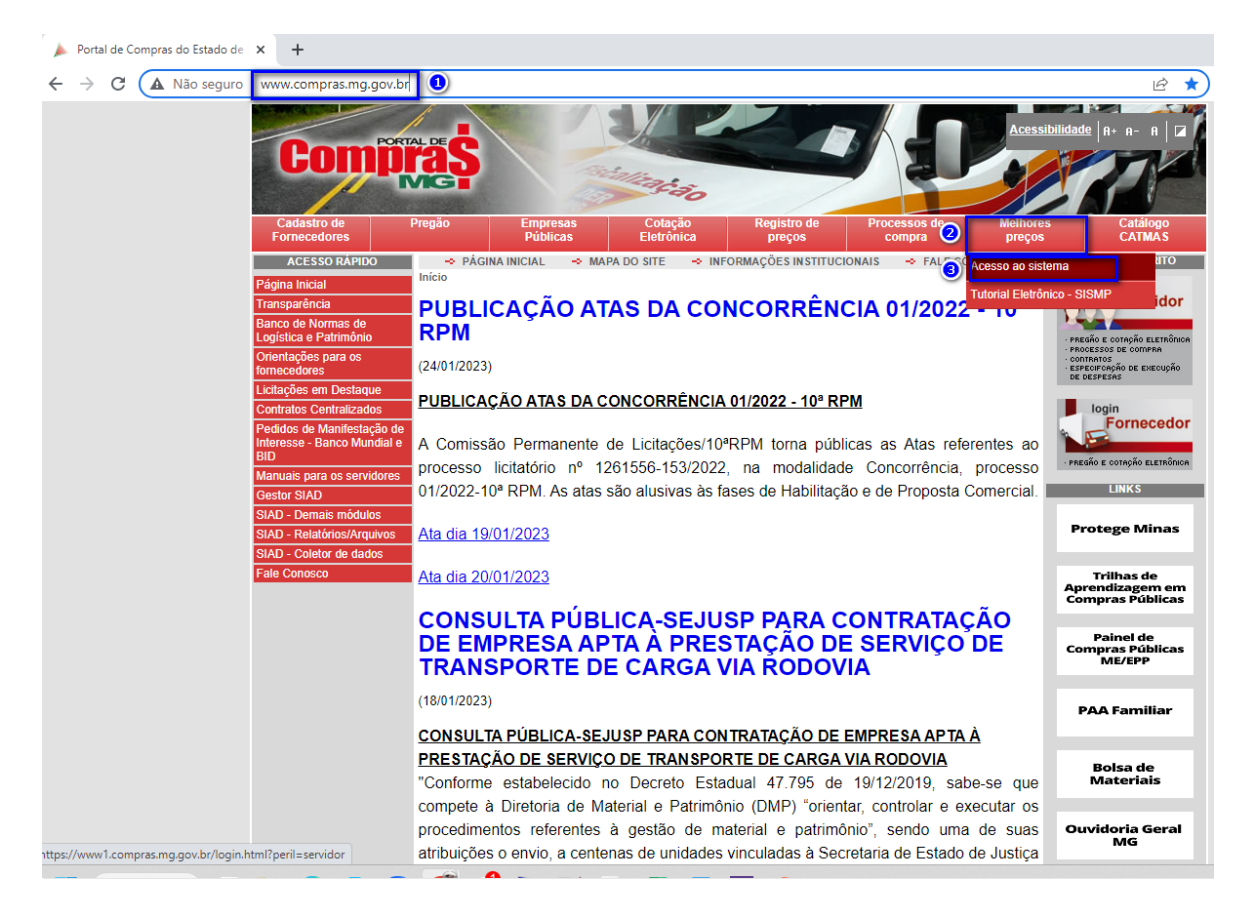

**Observação:** Os usuários só poderão consultar preço de referência para itens de **MATERIAIS**.

II. Preencher os campos: MASP/Matrícula, Unidade, Senha e clicar em entrar. Estes dados são os MESMOS utilizados pelos usuários para acessar o Sistema SIAD:

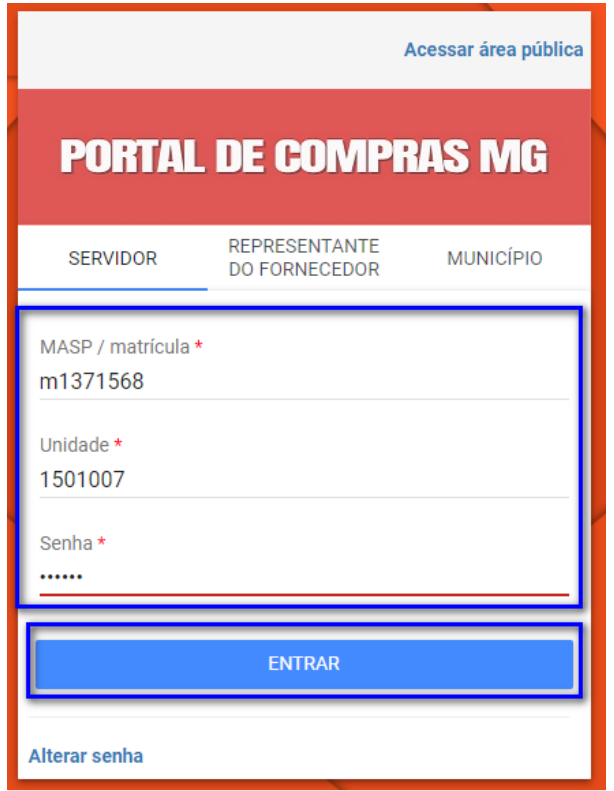

**Atenção**: o acesso ao Portal de Compras MG e a seus módulos, bem como a definição de nível de acesso, perfis e procedimentos é realizado pelo Administrador de Segurança - AdSeg do Sistema Integrado de Administração de Materiais e Serviços – SIAD de cada órgão/entidade, para quem devem ser direcionadas as dúvidas relativas a acessos.

III. No menu no canto superior esquerdo (  $\equiv$  ) clicar em **Melhores preços > Consulta a melhores preços:**

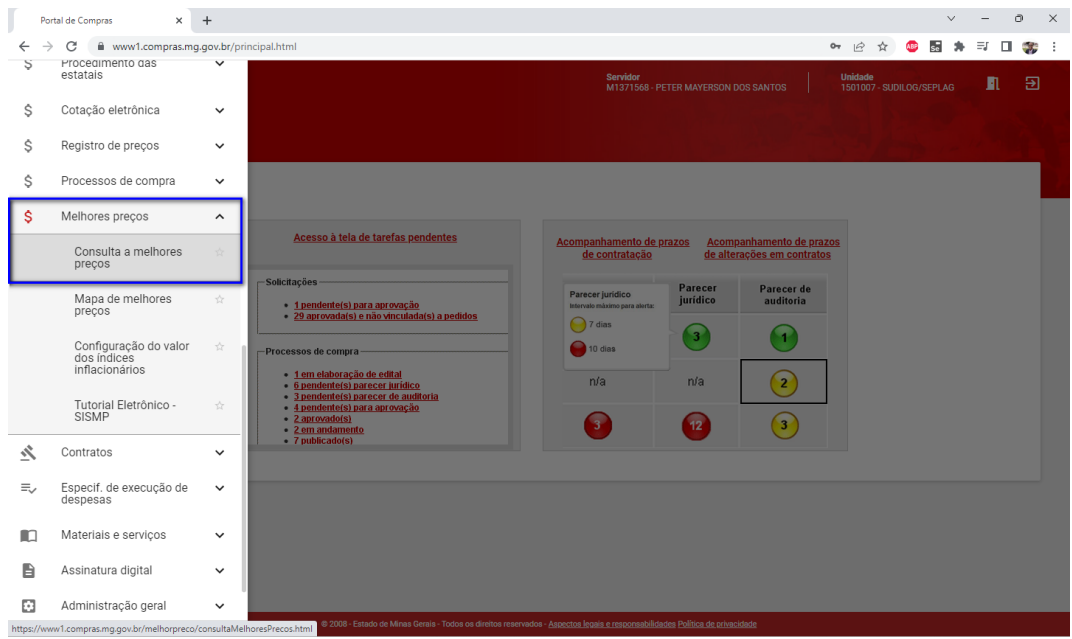

## IV. Clicar em "Selecionar item de material":

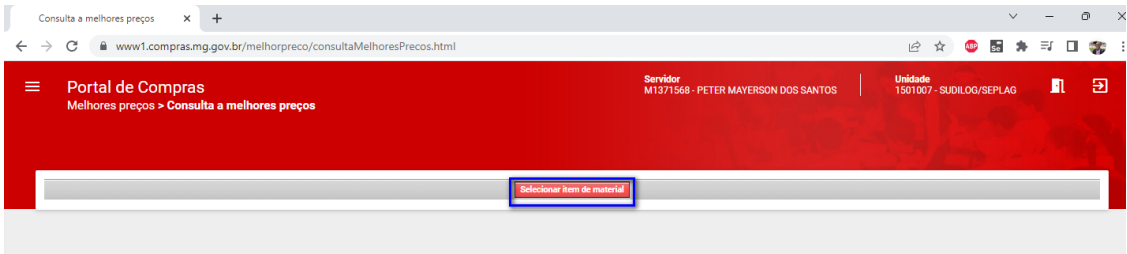

V. O sistema exibirá o painel de pesquisa conforme tela abaixo. Para realizar a pesquisa por itens de materiais, informar os parâmetros desejados e clicar em "Buscar":

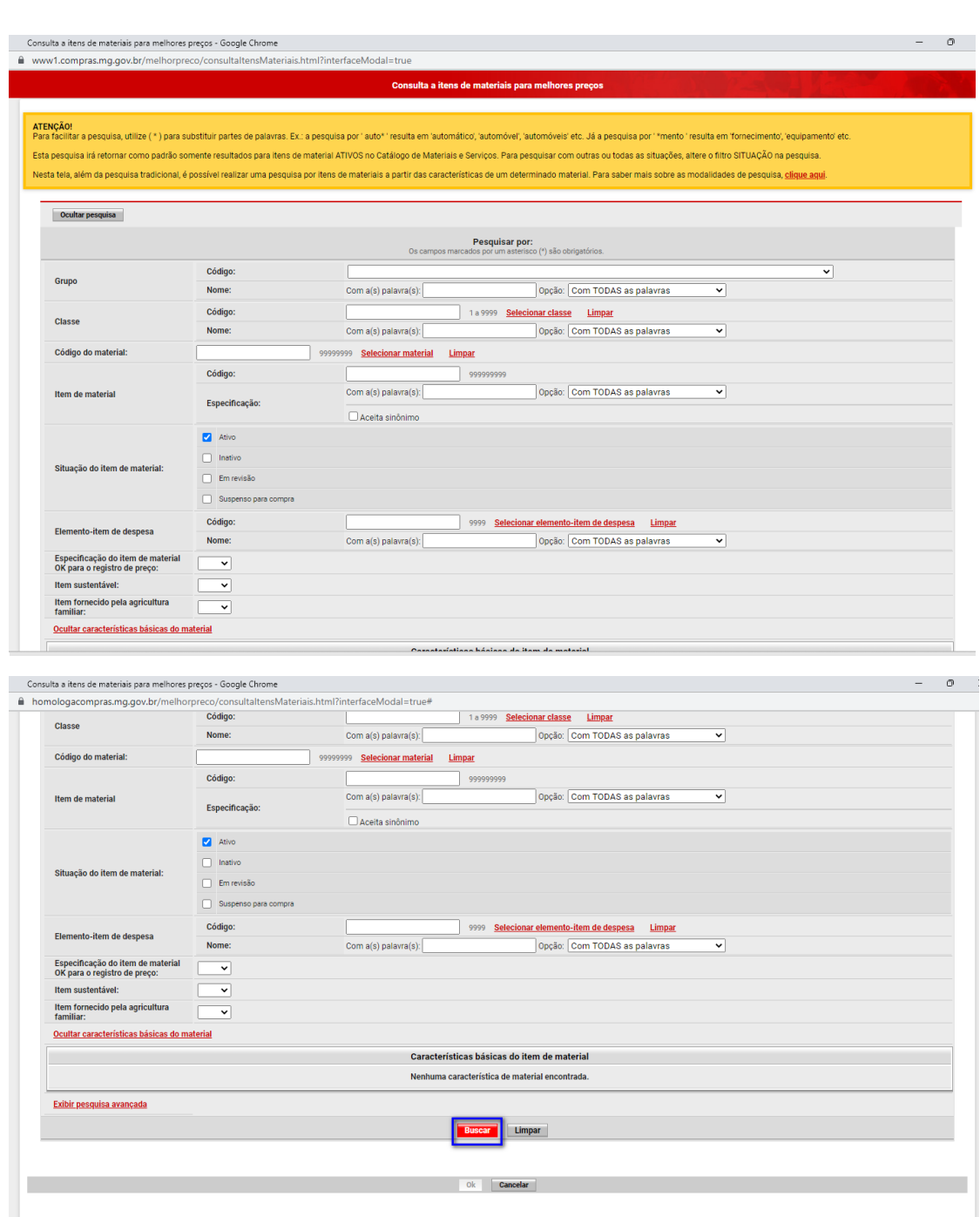

VI. Após entrar com os parâmetros de pesquisa e clicar em buscar, aparecerá o resultado da pesquisa. O usuário deve selecionar o item de material desejado e clicar em ok. Se desejar alterar algum parâmetro de pesquisa, clicar em "Exibir pesquisa" e reiniciar a pesquisa novamente:

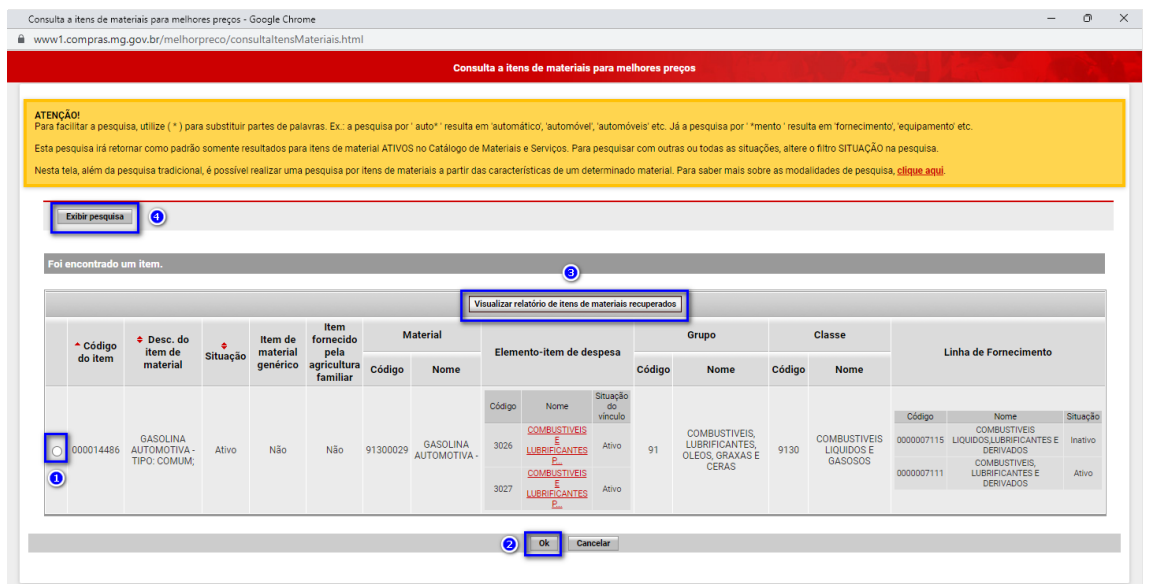

**Observação:** É possível gerar um relatório em formato .pdf com o resultado da pesquisa, clicando em "Visualizar relatório de itens de materiais recuperados".

VII. Após selecionar o item de material desejado, o sistema exibirá uma tela contendo o **valor mínimo**, o **valor máximo** e o **orçamento de referência** para cada unidade de aquisição correspondente ao item de material pesquisado. Novos itens podem ser incluídos ao clicar em "Selecionar item de material" e o usuário poderá remover o item ao clicar em "Remover itens da consulta".

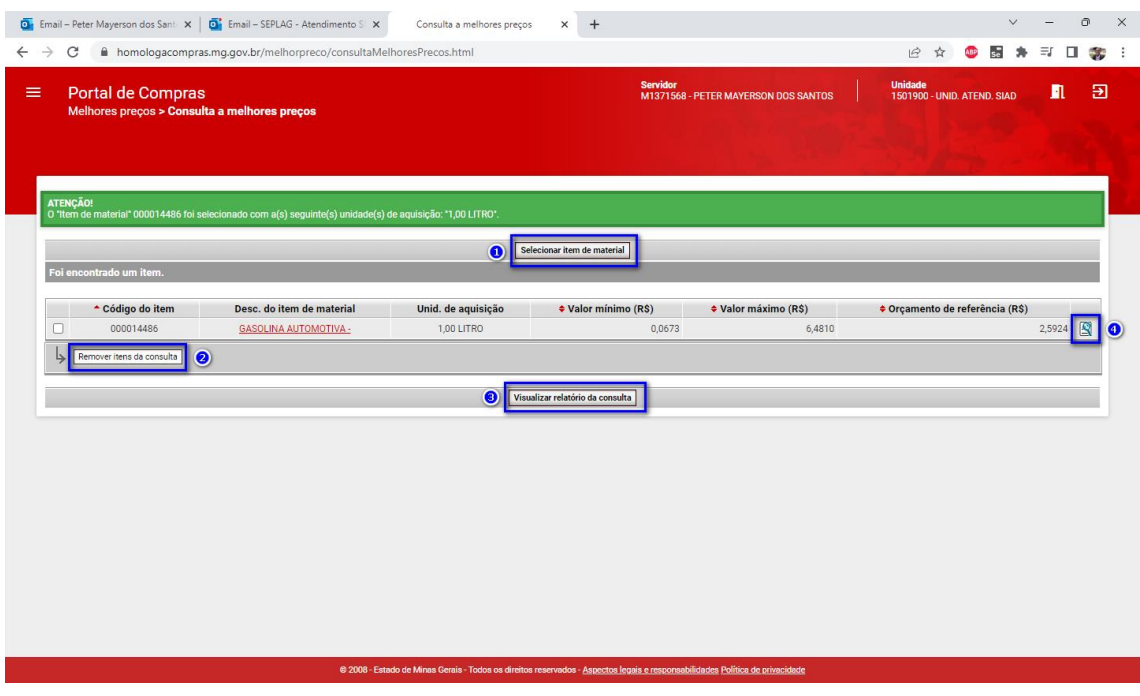

**Observações:** Os valores apresentados na pesquisa se referem as aquisições para o item realizadas nos últimos doze meses.

**Observações:** Ao clicar em "Visualizar relatório da consulta", um arquivo em .pdf será gerado com as mesmas informações da tela.

VIII. Ao clicar no botão com uma lupa, uma tela com o "Detalhamento do banco de melhores preços" será exibida:

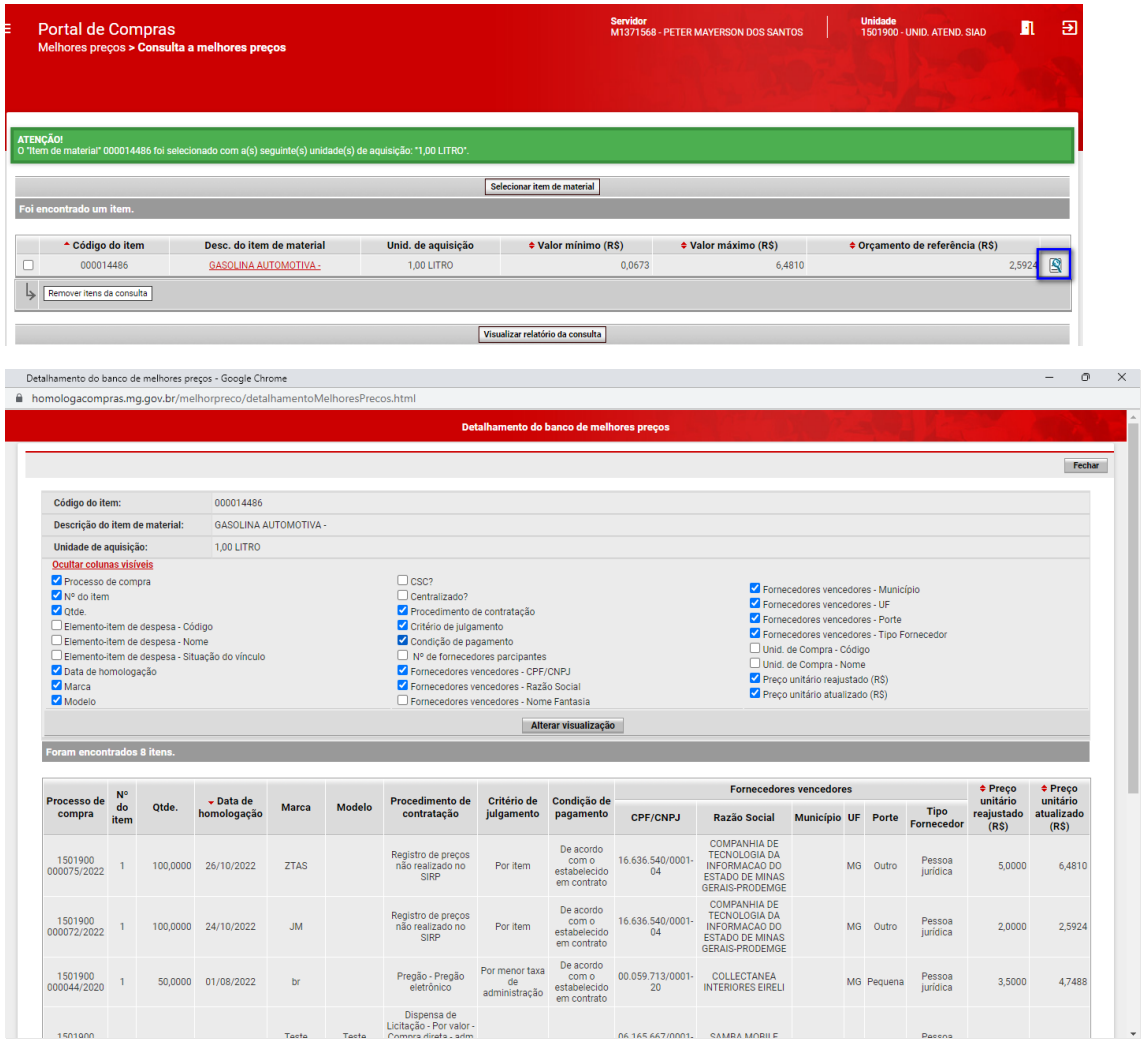

Na tela "Detalhamento do banco de melhores preços" é possível visualizar todos os preços que compõem o valor de referência, com informações mais detalhadas.

IX. Para otimizar a visualização das informações apresentadas em tela, poderá ser utilizado o recurso do sistema "Listar colunas visíveis". Uma vez selecionadas as colunas, clicar em "Alterar visualização":

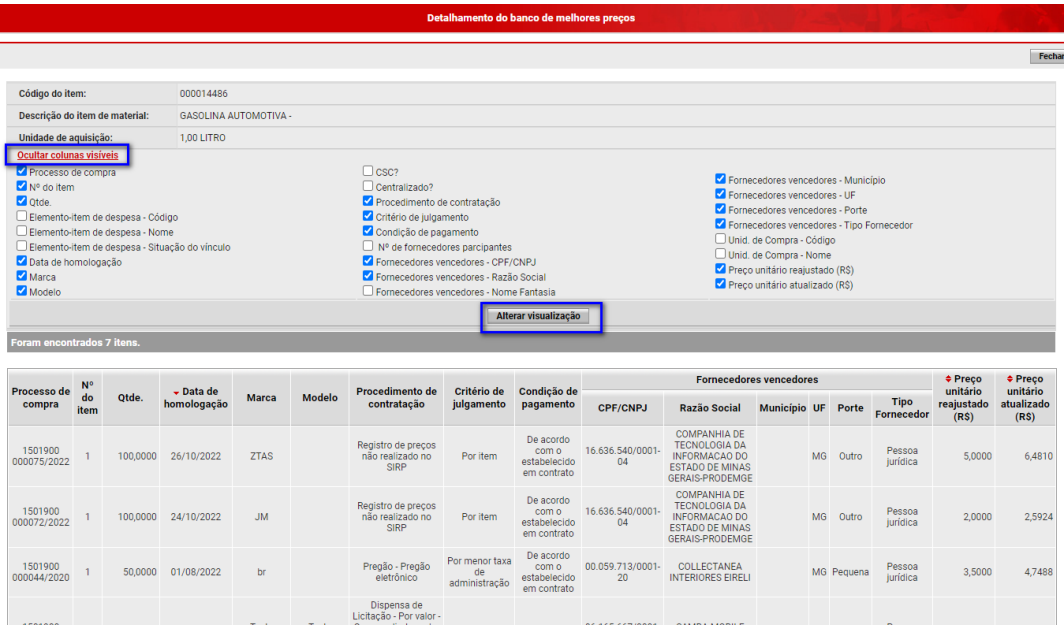

#### <span id="page-12-0"></span>**2. Mapa avulso**

O Portal de Compras permite a criação de mapas avulsos, ou seja, mapas não vinculados a pedidos e processos de compras. Para cadastro de mapas vinculados a pedido ou processo, siga as orientações do capítulo 7 deste manual.

**I.** Após acessar o Portal de Compras MG no sítio eletrônico [www.compras.mg.gov.br](http://www.compras.mg.gov.br/) e realizar o login, acessar o menu no canto superior

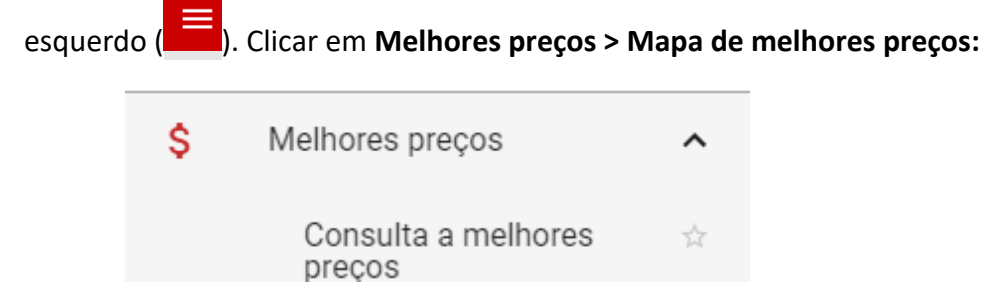

II. Será apresentada a tela com os campos para pesquisa de Mapa Comparativo de Preços - MCP já cadastrados no sistema. Para incluir um mapa avulso, clicar em "Inserir mapa de melhores preços":

Mapa de melhores

preços

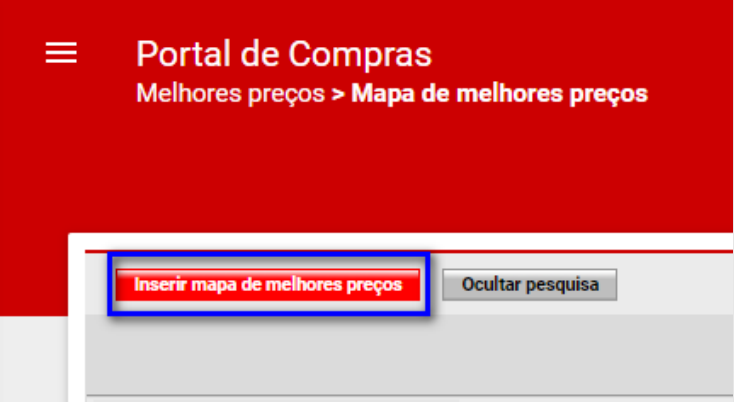

III. Na aba dados do mapa, selecionar um ou mais objetivos para a criação do mapa e depois clicar em "Salvar":

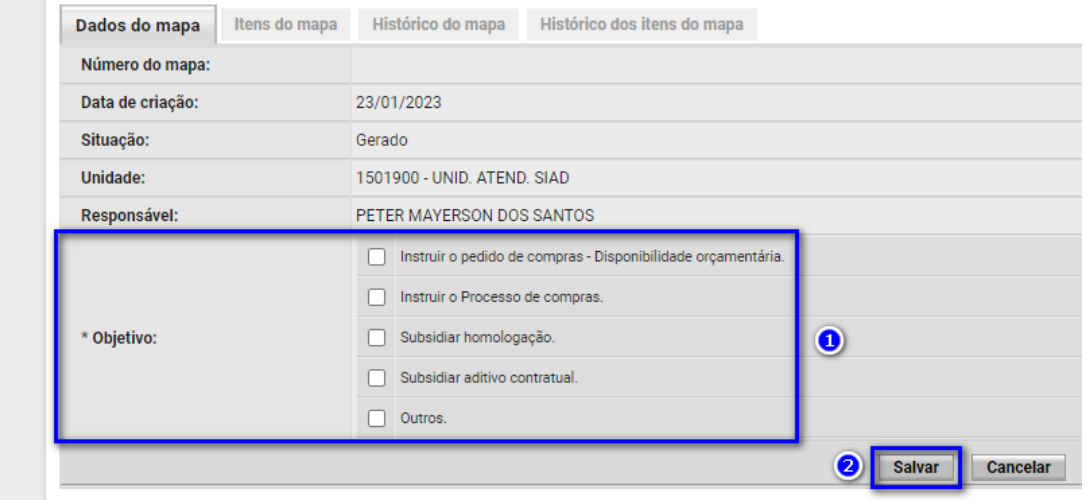

**Observações:** as situações possíveis para o MCP são: "Gerado", "Concluído" e "Assinado". Neste momento, a situação do mapa é "Gerado".

Após a criação do mapa, a próxima etapa é inserir itens. Para isso siga os passos abaixo:

IV. Na aba "Itens do mapa", o usuário deverá selecionar o item que deseja inserir no mapa. Clicar em "Selecionar item de material" ou "Selecionar item de serviço" (no exemplo demonstrado neste manual, foi selecionado item de material):

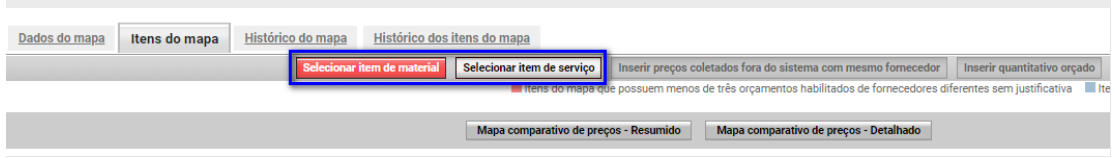

V. O sistema abrirá uma tela de pesquisa com alguns critérios de busca prédefinidos. O usuário deverá inserir as informações conforme a necessidade e preencher os campos para encontrar o item desejado. Depois clicar em "Buscar":

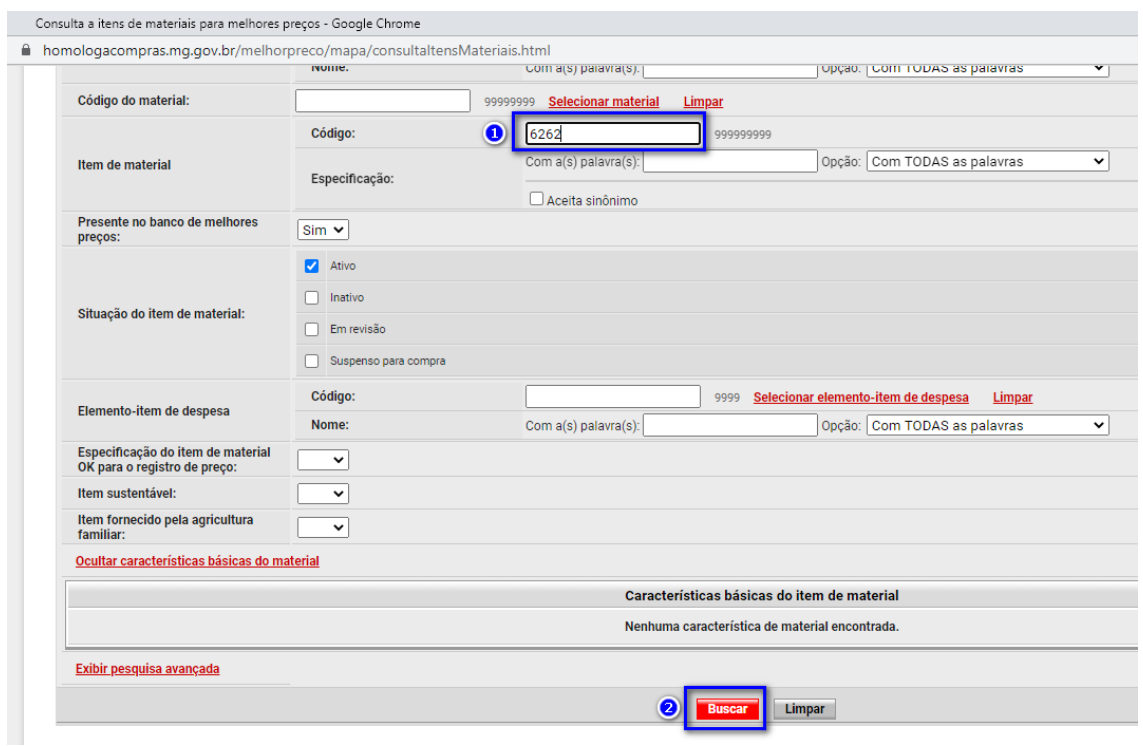

**Observação:** Não é necessário preencher TODOS os campos. O sistema buscará a partir de pelo menos um critério informado, sendo o retorno da pesquisa limitado a mil registros em tela.

VI. Ao selecionar o item desejado conforme resultado da busca, e clicar em "Ok":

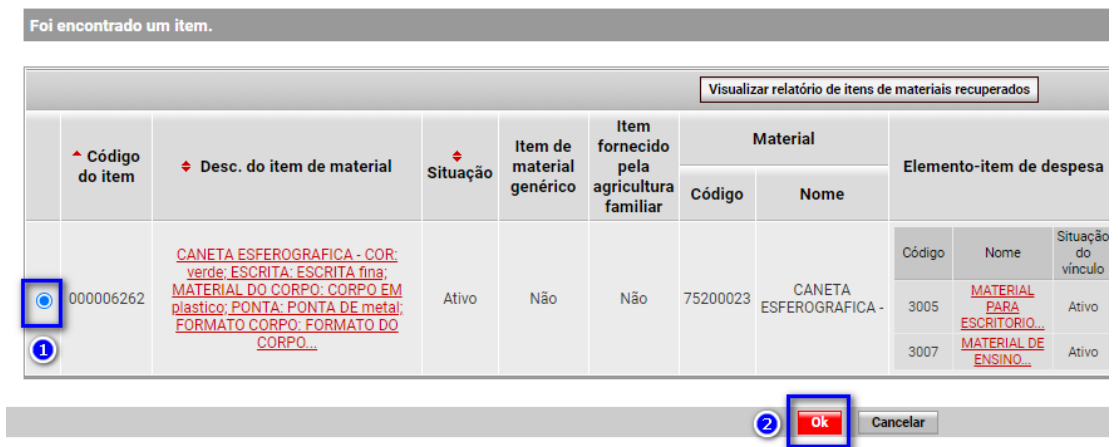

Após clicar em "Ok", é necessário selecionar qual unidade de aquisição é mais adequada para a situação ou processo em que o mapa será utilizado. O Portal de Compras separa as unidades de aquisição que contém preços homologados-ratificados disponíveis das

unidades que não contém preços em sistema. Em relação aos serviços, esses podem ou não ter opções de unidade de aquisição.

VII. Selecionar unidade de aquisição para compor o mapa e depois clicar em "OK".

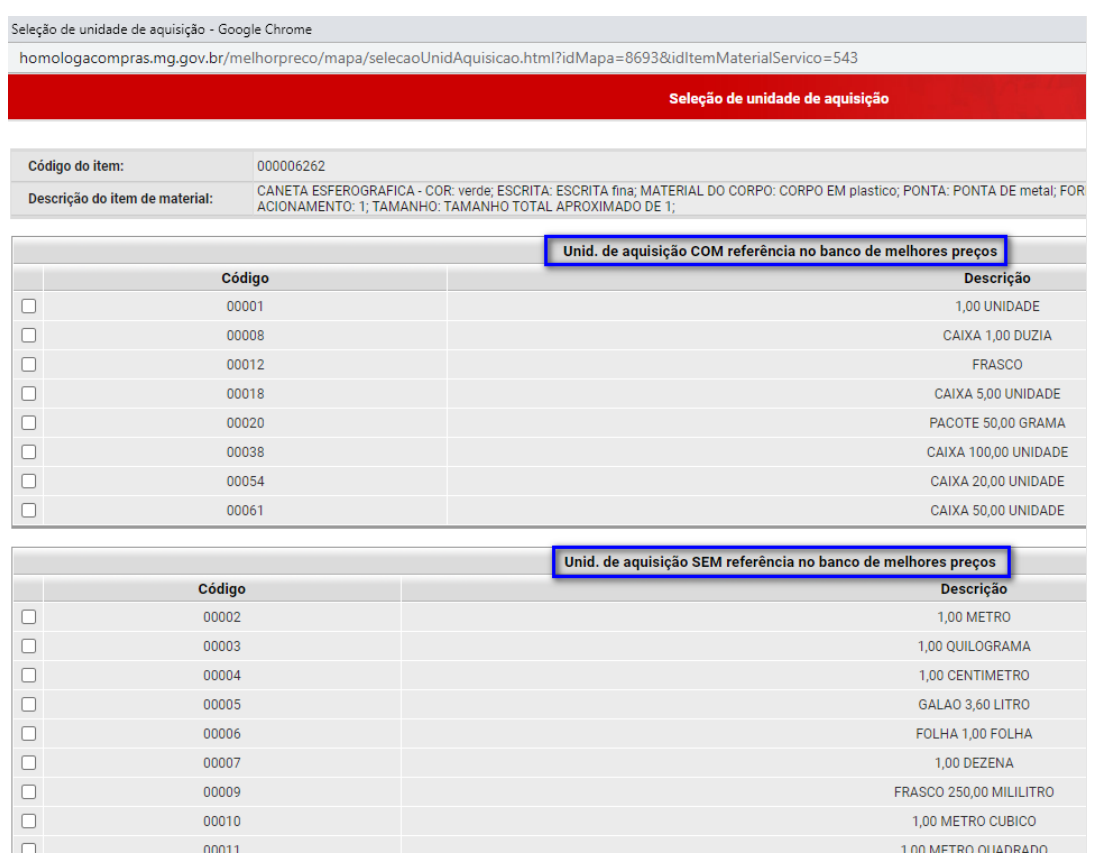

VIII. Repita os passos I a IV para cada item que deseja incluir no mapa. Ao terminar de incluir os itens, a aba "Itens do mapa" ficará conforme exemplo abaixo:

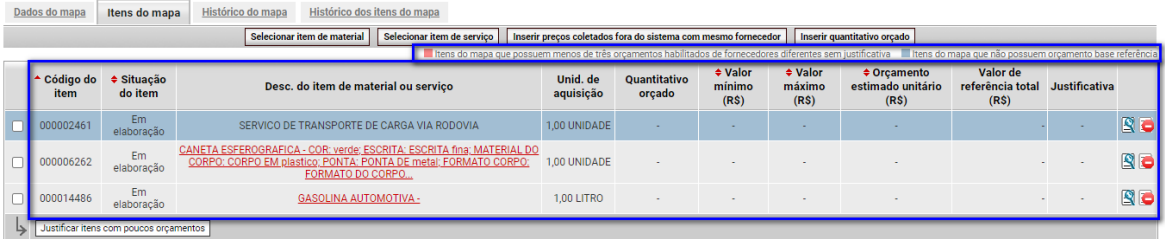

**Atenção:** Fique atento(a) a legenda de cores do mapa relacionada aos itens. Ela informa qual é a pendência de cada item que deve ser verificada pelo usuário antes de concluir o mapa. Verifique também a coluna nova "situação do item".

**Atenção:** Foi incluída a nova coluna "Situação do item". As situações possíveis para o item são: "Em elaboração" e "Concluído". Neste momento, a situação dos itens é "Em elaboração".

## <span id="page-16-1"></span><span id="page-16-0"></span>**3. Gestão do Mapa**

- **a. Consulta**
- I. Após realizar login no Portal de Compras conforme seção anterior, no menu

no canto superior esquerdo ( ) clicar em **Melhores preços > Consulta a melhores preços:**

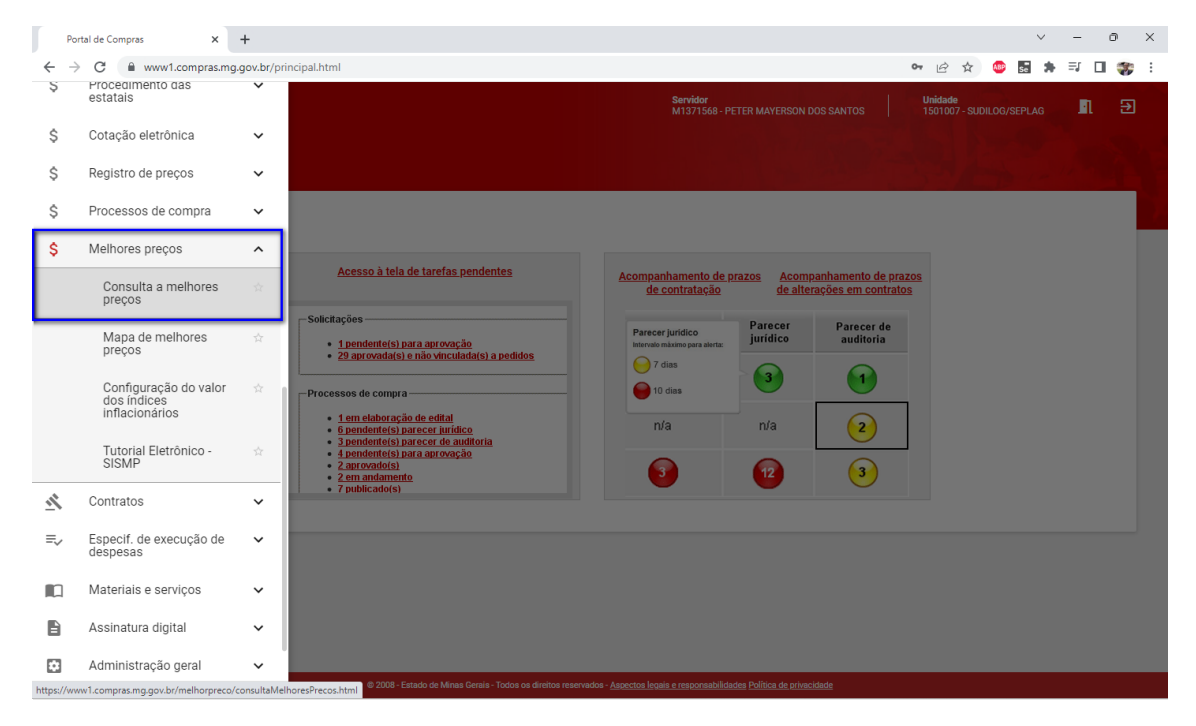

Na tela apresentada, é possível informar um ou mais dados conhecidos do mapa, como por exemplo, o número do mapa ou ano da sua elaboração.

Caso queira alterar a visualização padrão dos campos, o usuário deve clicar em "Ocultar colunas visíveis".

II. O usuário deverá preencher a tela com um ou mais dados, e clicar em "Buscar":

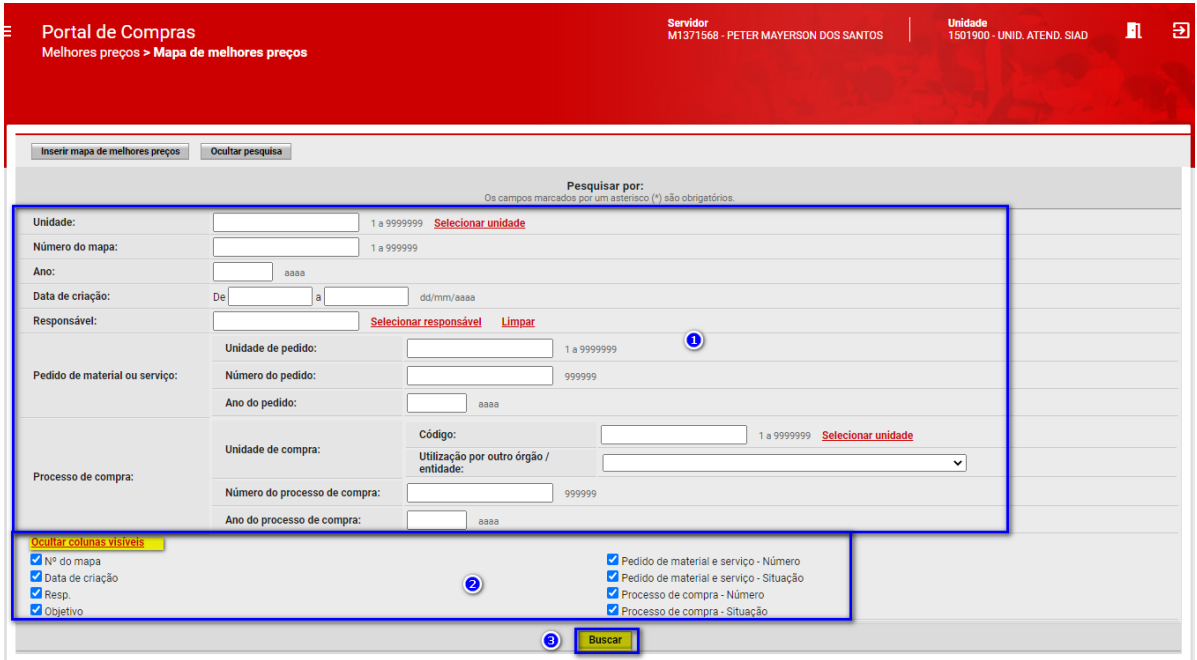

Na sequência será apresentado na tela os resultados da pesquisa, se houver:

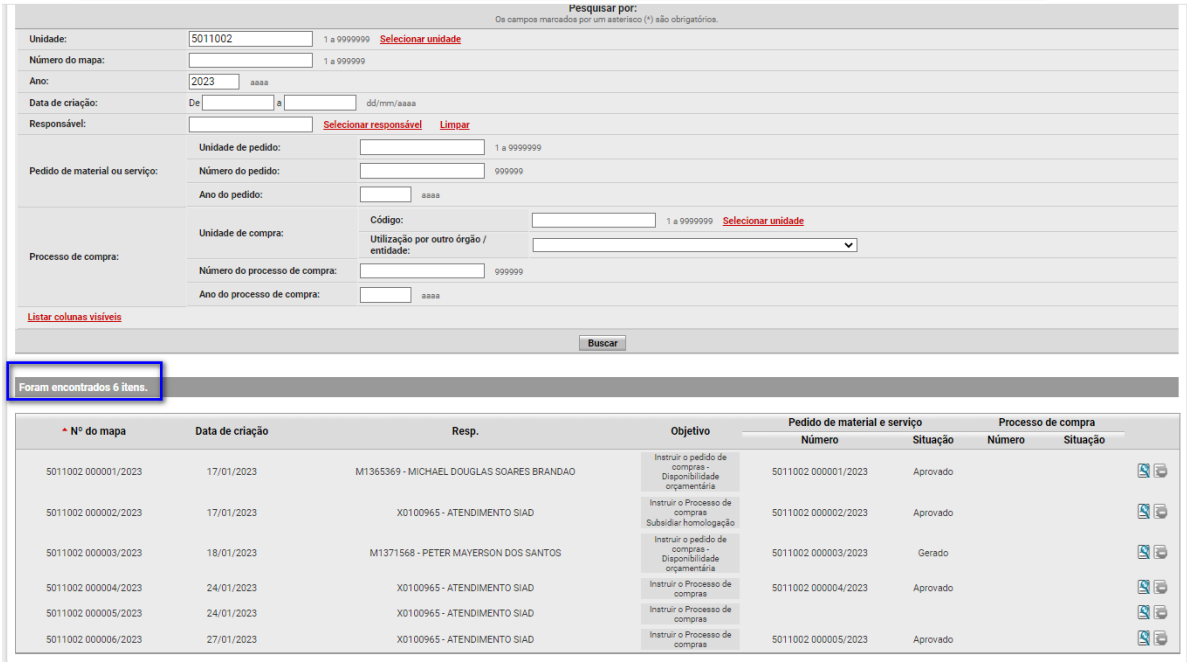

**Atenção:** A consulta pode retornar dados inclusive de outras unidades e/ou órgãos que utilizam o sistema.

- **b. Edição**
- <span id="page-17-0"></span>I. Ao abrir os dados do mapa, clicar na lupa  $\left(\frac{1}{\sqrt{2}}\right)$ :

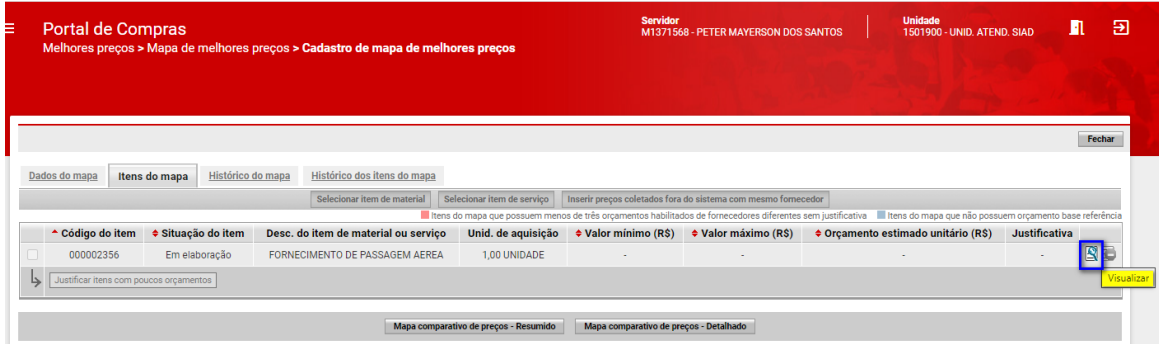

II. Para alterar algum dado da aba dados do mapa, clicar em "Alterar". As abas "Dados do mapa" e "Itens do mapa" poderão ser editadas:

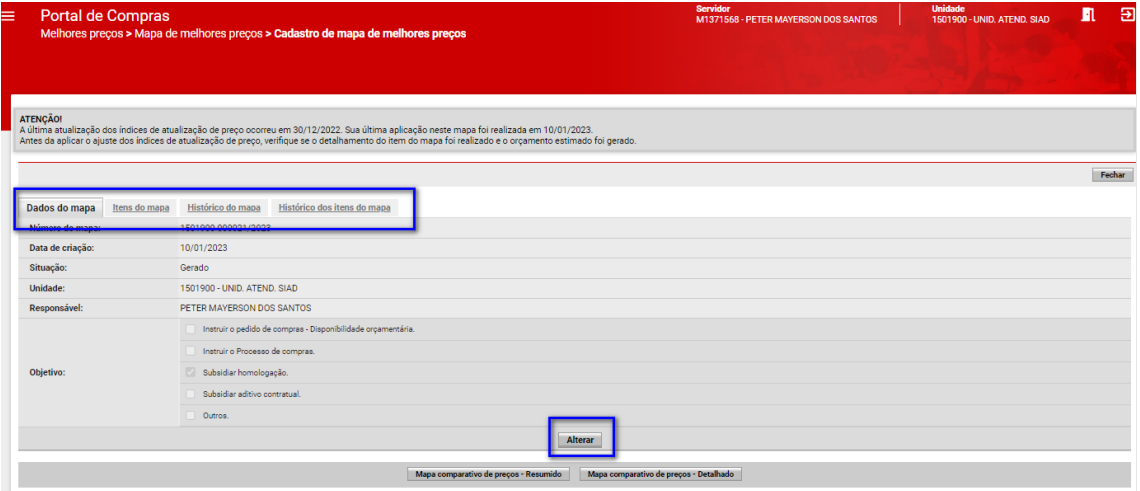

#### <span id="page-18-0"></span>**c. Exclusão**

**Atenção:** Mapas vinculados a pedidos e processos não podem ser excluídos. Apenas mapas avulsos.

I. Após realizar login no Portal de Compras conforme seção anterior, no menu

no canto superior esquerdo ( ) clicar em **Melhores preços > Consulta a melhores preços:**

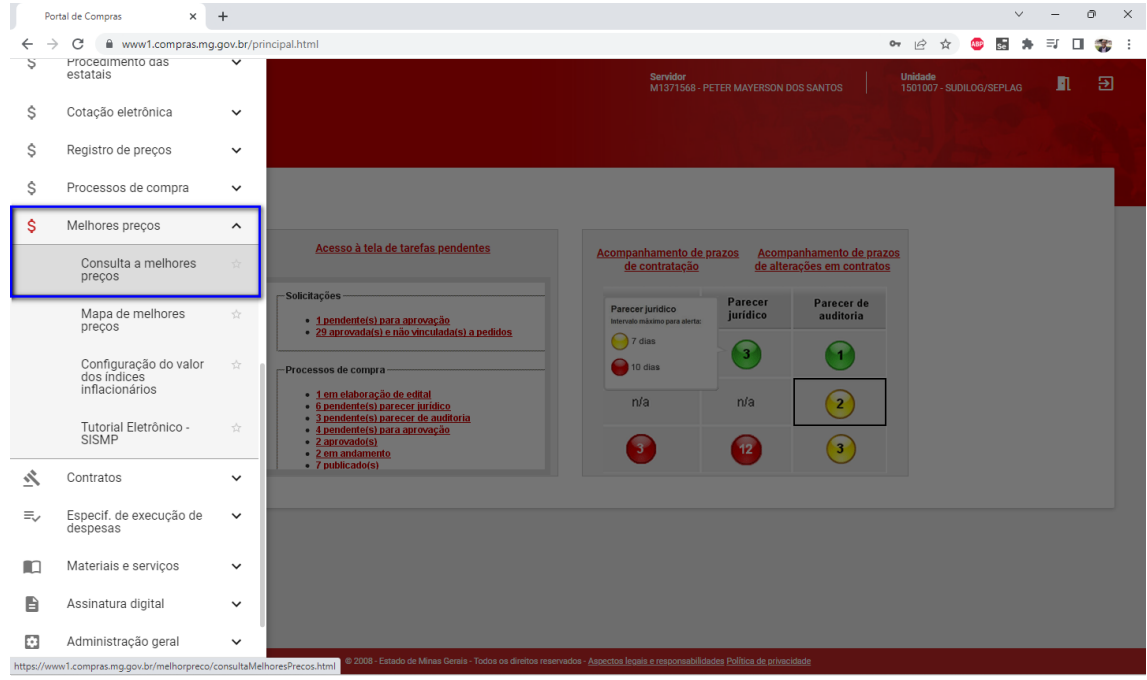

## II. Na tela de resultados, clicar no comando para excluir o mapa desejado:

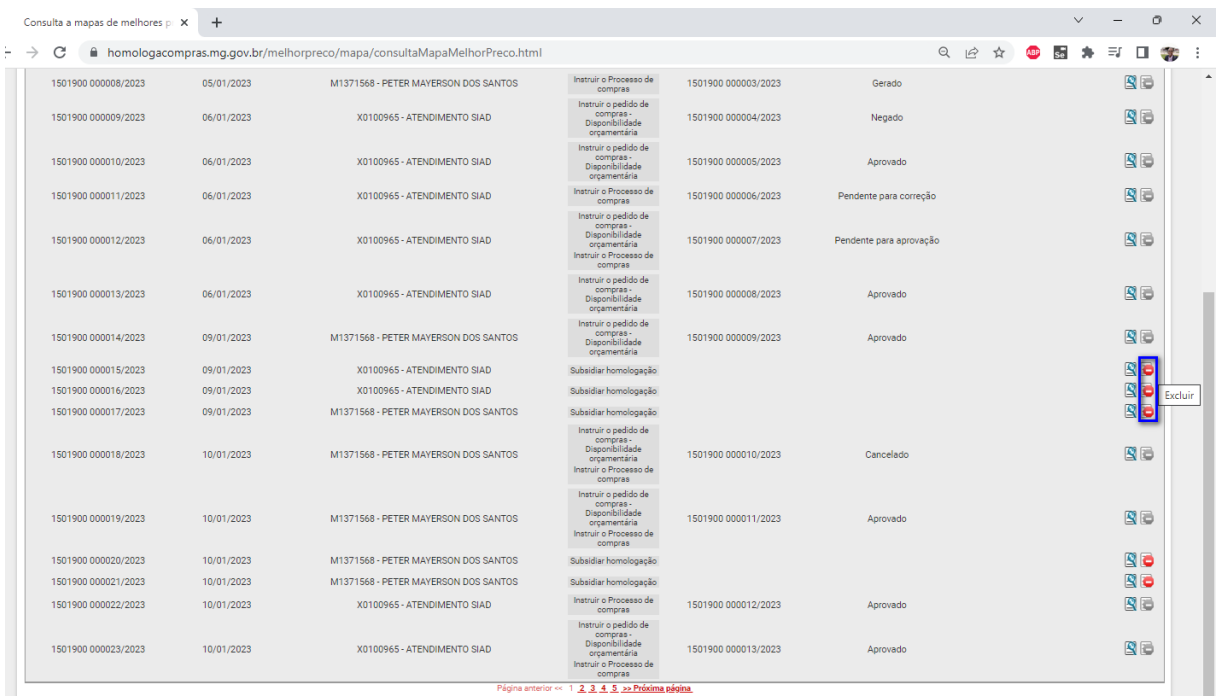

III. Clique em "OK" na mensagem de confirmação. A operação não poderá ser desfeita.

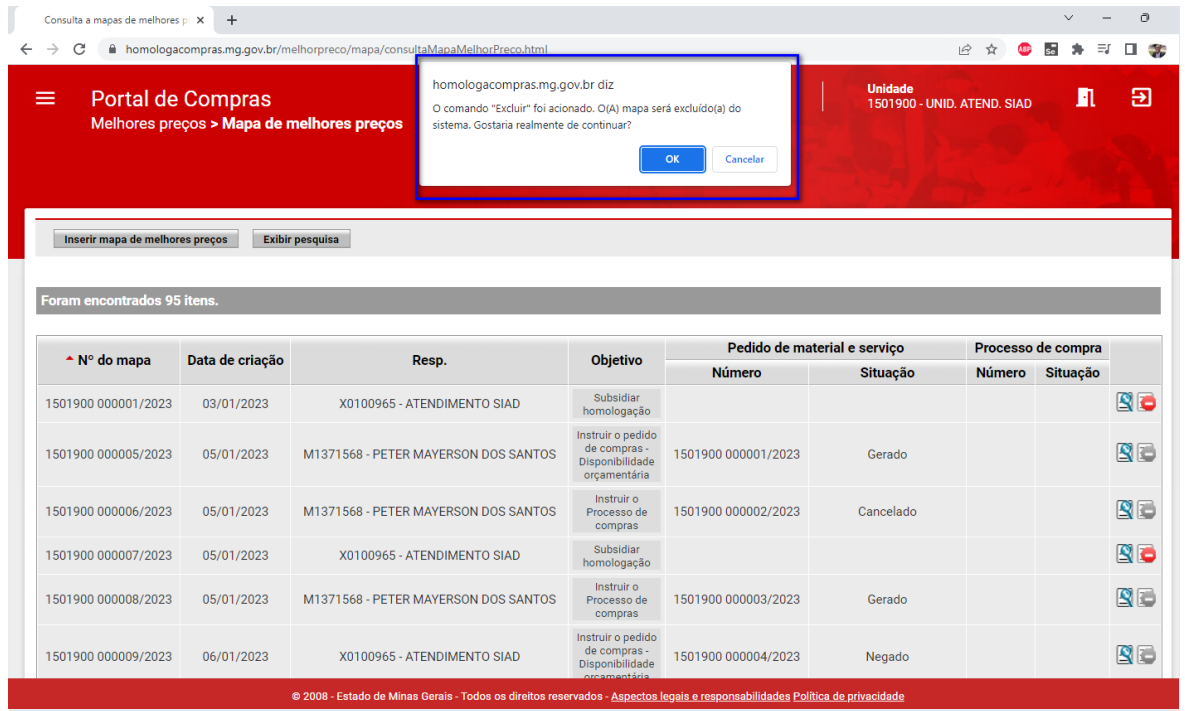

#### <span id="page-20-0"></span>**d. Histórico e situação do mapa e dos seus itens**

Na aba "Histórico do mapa" é possível consultar o histórico das ações realizadas naquele mapa de forma mais detalhada, tanto ao nível do mapa quanto ao nível dos itens.

Em relação ao **histórico do mapa**, são registradas a data e hora das seguintes ações:

- Criação do mapa;
- Inserção de item em mapa;
- Remoção de item em mapa;
- Atualização de preço por índice;
- Agrupamento de itens de processo;
- Desagrupamento de itens de processo;
- Cópia do mapa

#### Exemplo do **histórico do mapa**:

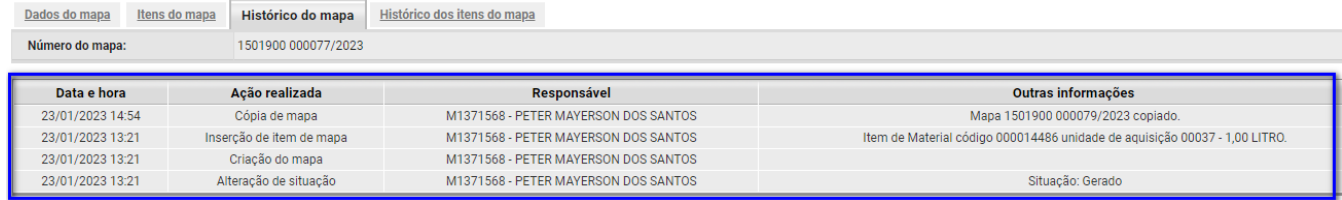

Em relação ao histórico dos itens do mapa, são registradas a data e hora das seguintes ações:

• Finalização do detalhamento do item de mapa;

- Edição do item de detalhamento do item de mapa;
- Associação de Metodologia;
- Inclusão de índice para atualização dos preços;
- Uso dos "critérios de composição de preço" relacionados ao filtro dos processos homologados-ratificados.

Exemplo de **histórico dos itens** do mapa:

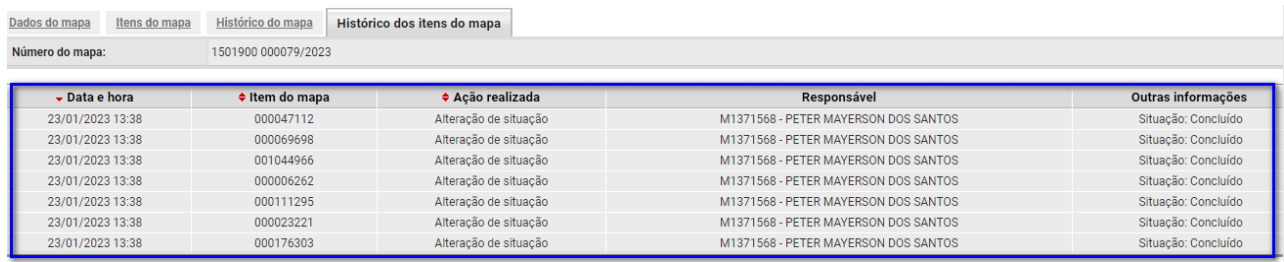

No histórico do mapa, a mudança de situação do mapa e do item ficam registradas.

#### **Em relação a situações possíveis do MCP temos: "Gerado", "Concluído" e "Assinado".**

Assim que o mapa é criado, sua situação fica como "Gerado". A situação do mapa altera de "Gerado" para Concluído" quando todos os itens estão na situação "Concluído". A situação do mapa altera de "Concluído" para "Assinado" após a assinatura do MCP. Caso seja necessário editar o mapa, é possível excluir a assinatura, e neste caso a situação passa de "Assinado" para "Concluído", e caso algum item retorno para situação "Em elaboração", o MCP retorna para a situação "Gerado".

## **Em relação a situações possíveis dos itens do MCP temos: "Em elaboração" e "Concluído".**

Assim que o item é incluído no MCP, sua situação fica como "Em elaboração". A situação do item altera de "Em elaboração" para "Concluído" quando a metodologia de cálculo do orçamento estimado é associada. Caso seja necessário editar o item, é possível pelo botão "Editar detalhamento", que gera a mudança inversa da situação de "Concluído" para "Em elaboração".

#### <span id="page-21-0"></span>**4. Detalhamento de itens no mapa**

I. Para realizar o detalhamento do item, clicar na lupa (

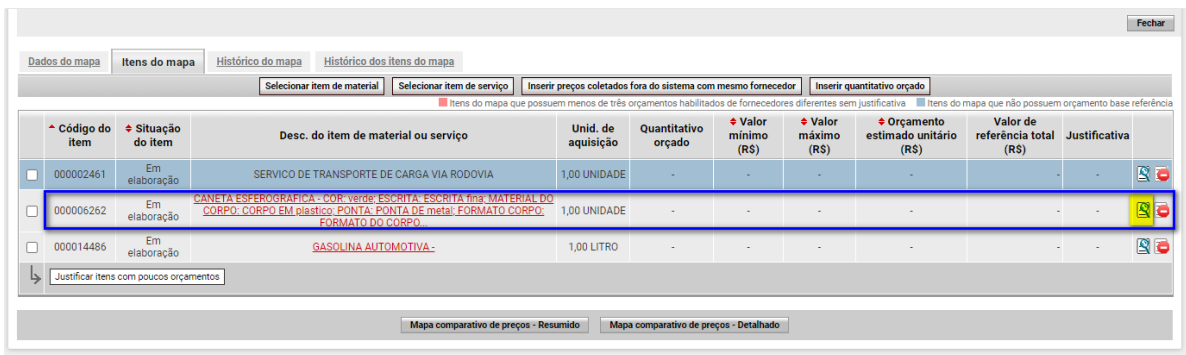

O sistema abrirá o detalhamento do item do MCP. O detalhamento contém 2 espaços principais de informação: cabeçalho e tabela de preços do objeto. Em ambos os espaços existem comandos de ação para o usuário.

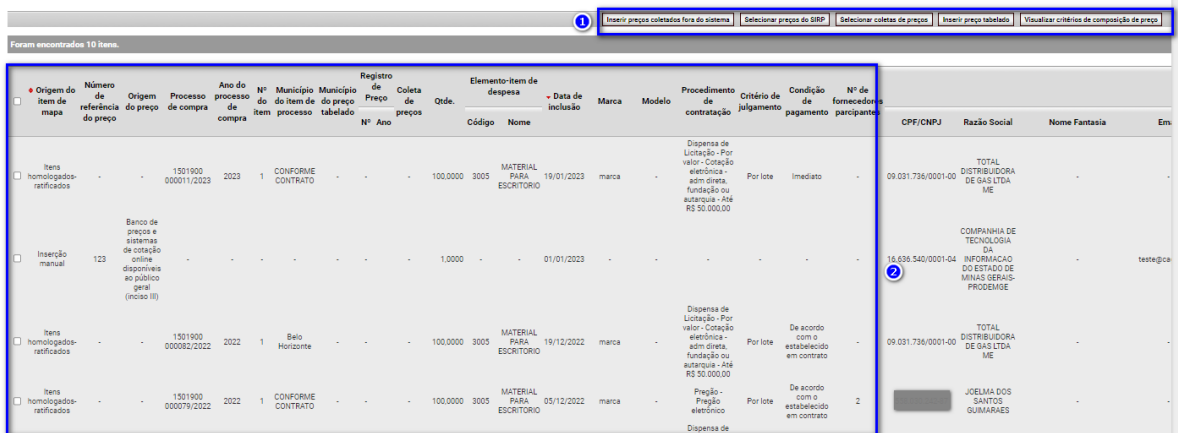

Por meio do detalhamento é possível: inserir preços, filtrar preços homologadosratificados, consultar informações básicas sobre procedimentos de contratação e fornecedores relativos aos preços disponíveis, desconsiderar preços existentes, inserir preço reajustado, selecionar a metodologia de cálculo do orçamento estimado e utilizar coletas de preços já realizadas. Iremos detalhar algumas ações a seguir.

## <span id="page-22-0"></span>**a. Inserir preços**

Existem 5 funcionalidades para inserção de preços e controle das informações contidas na tabela:

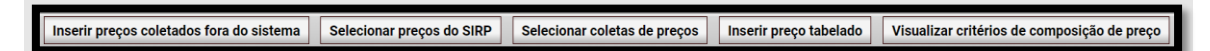

- I. **Inserir preços coletados fora do sistema**: Formulário para inserção de preços coletados a partir de pesquisas externas ao Portal de Compras MG;
- II. **Selecionar preços do SIRP**: Integração do Módulo Melhores Preços com o Sistema de Registro de Preços. O sistema irá exibir, se houver no SIRP, os preços tabelados para o item em questão;
- III. **Selecionar coletas de preços**: Integração do Módulo Melhores Preços com a funcionalidade de coleta de preços. Para mais detalhes sobre o funcionamento da coleta, veja o [Comunicado Siad 43/2010;](http://www.compras.mg.gov.br/images/stories/ComunicadosSIAD/2010/18-7-comunicado-siad-43-2010-coleta-de-preco-alterado-sms.pdf)
- IV. **Inserir preço tabelado**: Integração do Módulo Melhores Preços com demais módulos do Portal de Compras MG. O sistema irá exibir, se houver, os preços tabelados, registrados nos demais módulos do Portal de Compras, para o item em questão;
- **V. Visualizar critérios de composição de preço**: Filtros aplicáveis aos preços homologados-ratificados. Os itens que não se encaixam no filtro são desativados e removidos.

## <span id="page-23-0"></span>**i. Preços coletados fora do sistema**

I. Para inserir preços coletados fora do sistema, o usuário deverá clicar no botão "Inserir preços coletados fora do sistema", e o sistema irá mostrar a seguinte tela:

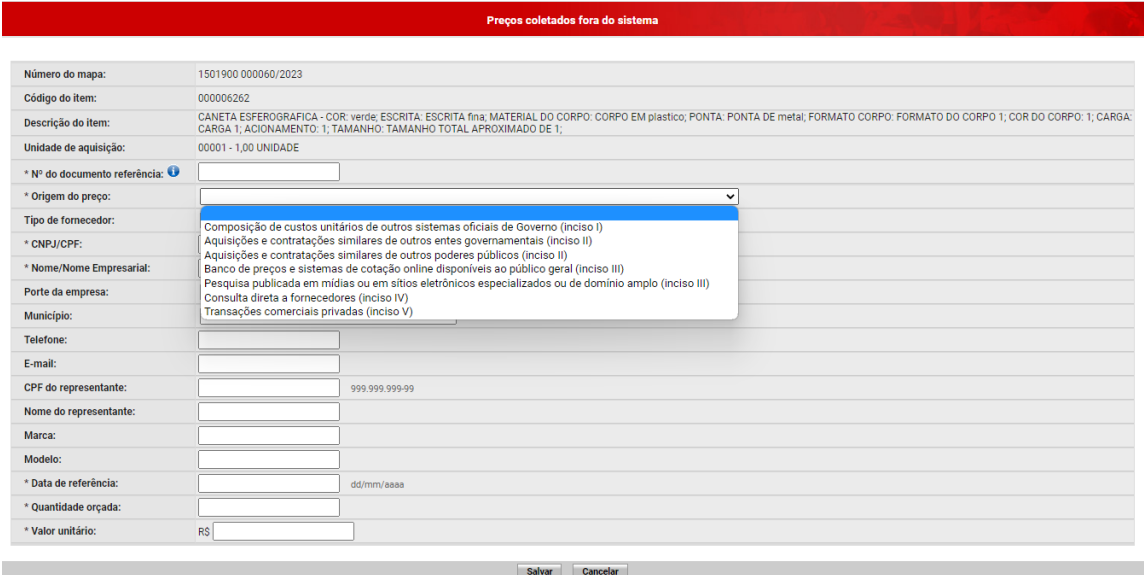

Em relação aos campos para preenchimento, destacamos abaixo:

**- N° do documento de referência:** Órgão/Entidade que utiliza o Sei!MG deverá preencher campo com o número do documento correspondente ao processo. Para os que não utilizam, deverá ser preenchido com o número de referência do processo externo;

**- Origem do preço:** Selecionar a origem do preço conforme incisos do artigo 6° da Resolução SEPLAG 102/2022;

**- Dados do fornecedor:** Campo preenchido automaticamente conforme integração do formulário com o CAGEF. Ao inserir o CNPJ de um fornecedor cadastrado, o sistema retorna as demais informações (exceto CPF do representante).

**Observação:** No caso do telefone de fornecedor pessoa física, o campo será mascarado com o padrão: "(DDD) ####-####";

**- Quantidade orçada:** Inserir quantitativo orçado junto ao fornecedor. Com a nova Resolução, essa informação passa a ser obrigatória.

II. Após preencher os dados conforme pesquisa externa, clique em "Salvar".

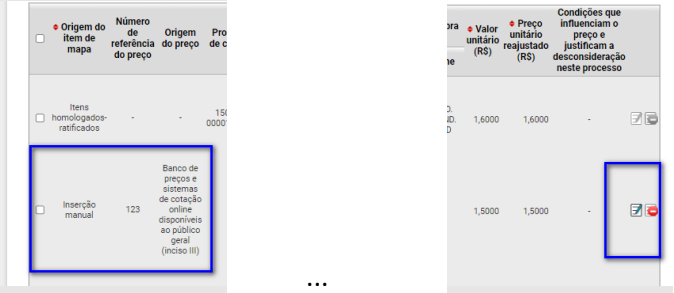

**Observação:** após o preenchimento o campo poderá ser editado ou excluído.

#### **ii. Preços selecionados do SIRP**

<span id="page-24-0"></span>I. Para incluir um preço existente no Sistema de Registro de Preços, no detalhamento do item, clicar em "Selecionar preços do SIRP":

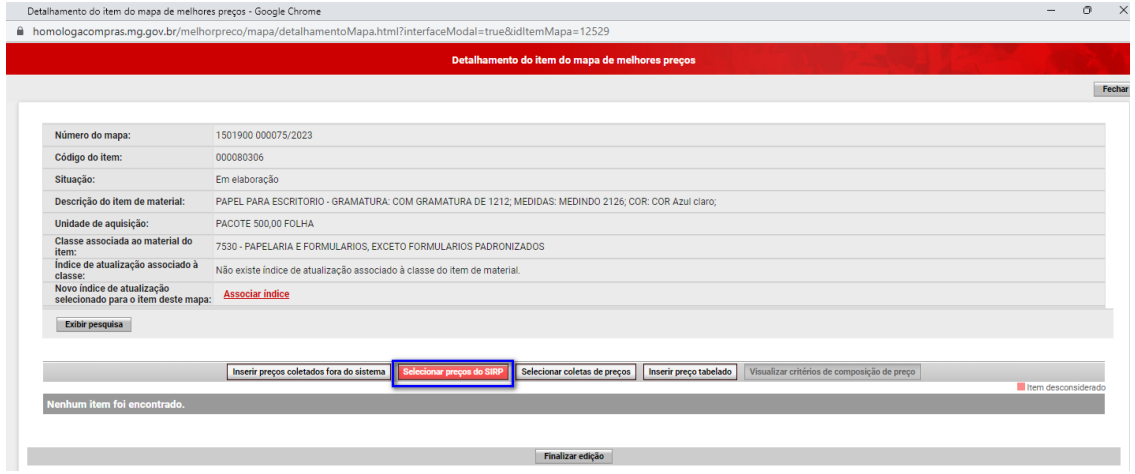

II. Uma tela será exibida com os registros de preços em vigência para o item de material ou serviço em questão. O usuário deverá selecionar os itens conforme desejado, e depois clicar em "Salvar":

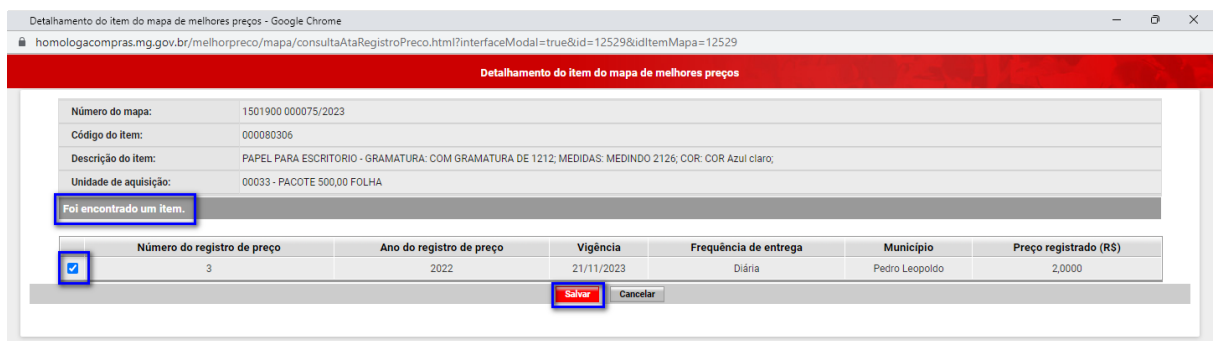

III. Após salvar, na tela do detalhamento, coluna "Origem do item de mapa", o item referente a Ata de Registro de Preços constará no mapa de preços:

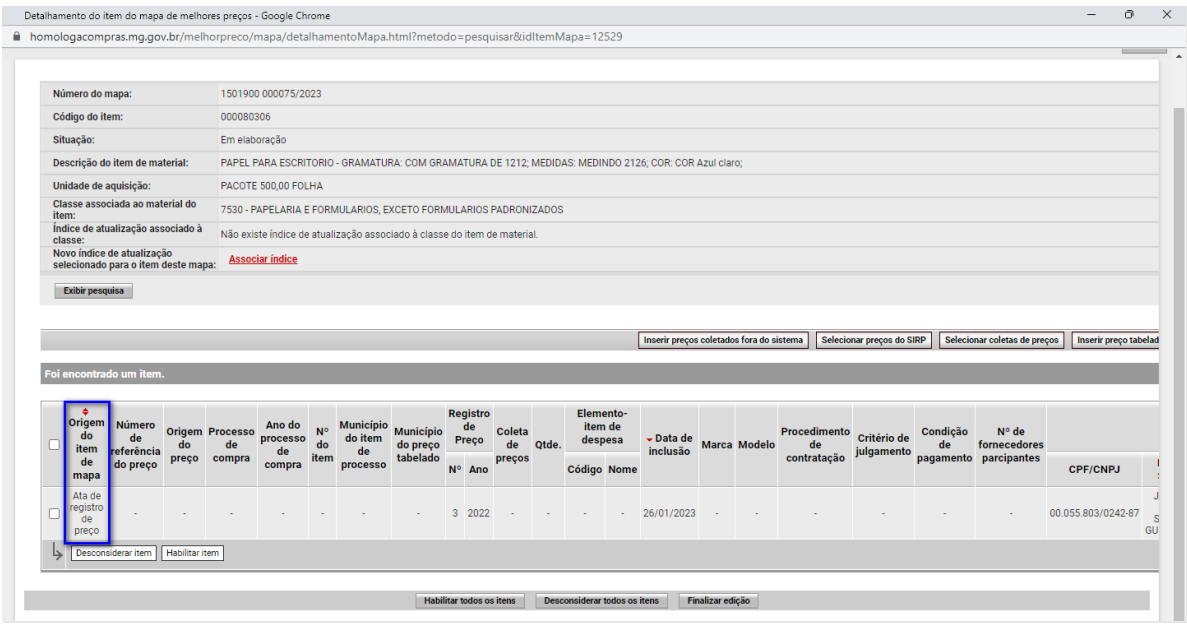

- <span id="page-25-0"></span>**iii. Preço selecionado em coleta de preços**
- I. Para incluir um preço existente da coleta de preços, no detalhamento do item, clicar em "Selecionar coleta de preços":

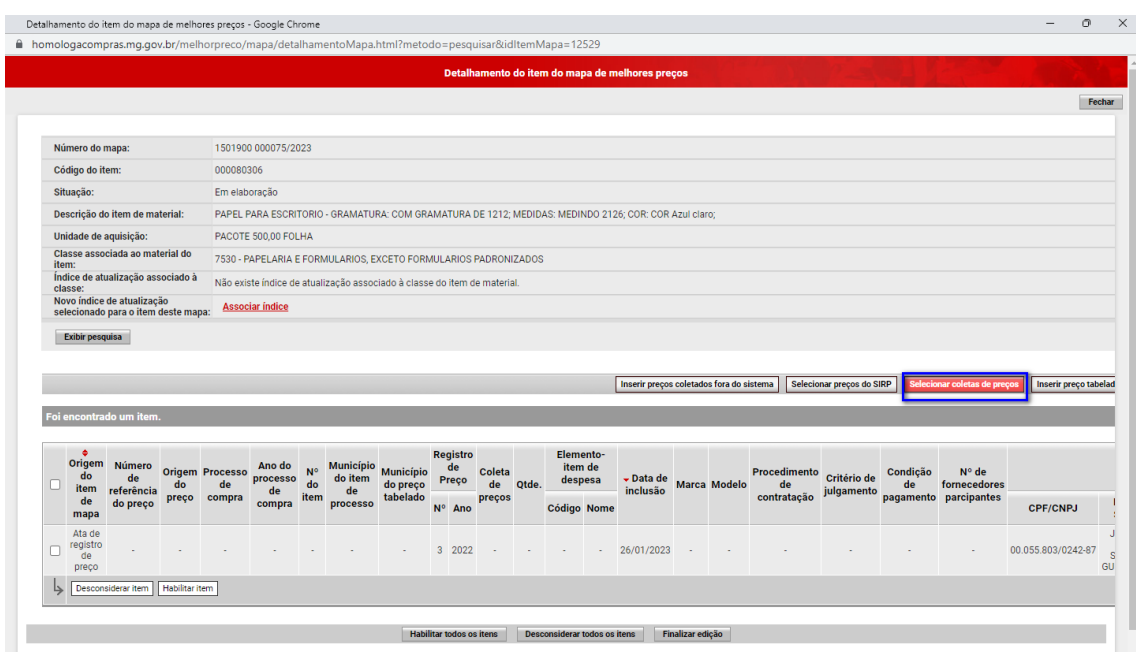

II. O sistema irá exibir as coletas eletrônicas disponíveis para o item de material ou serviço em questão. O usuário deverá selecionar a coleta e clicar em "Salvar":

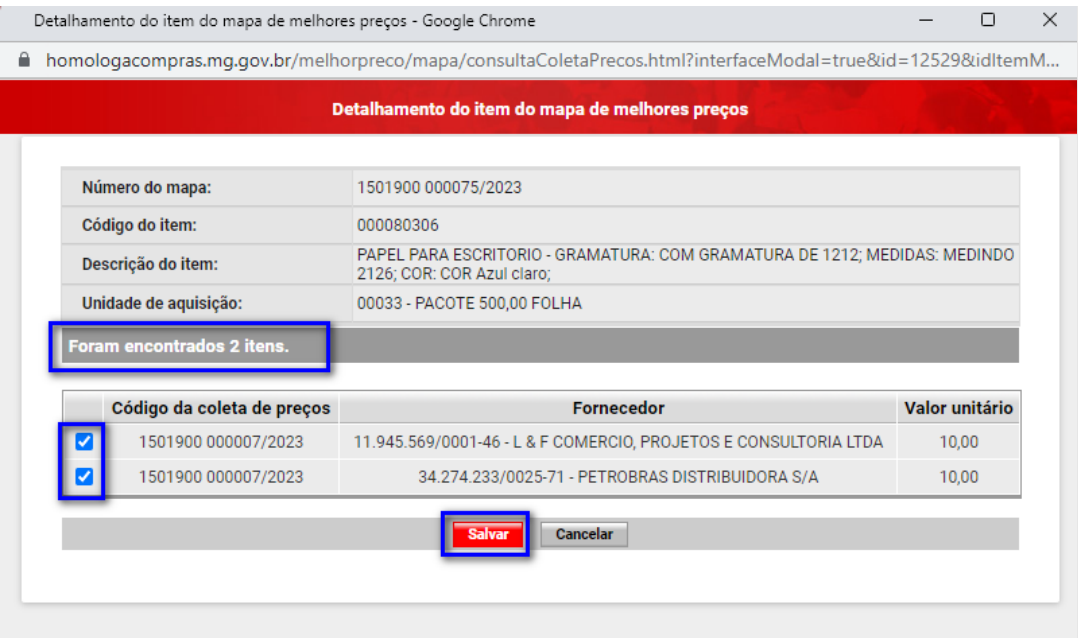

III. Após salvar, na tela do detalhamento, coluna "Origem do item de mapa", o item referente a coleta constará no mapa de preços:

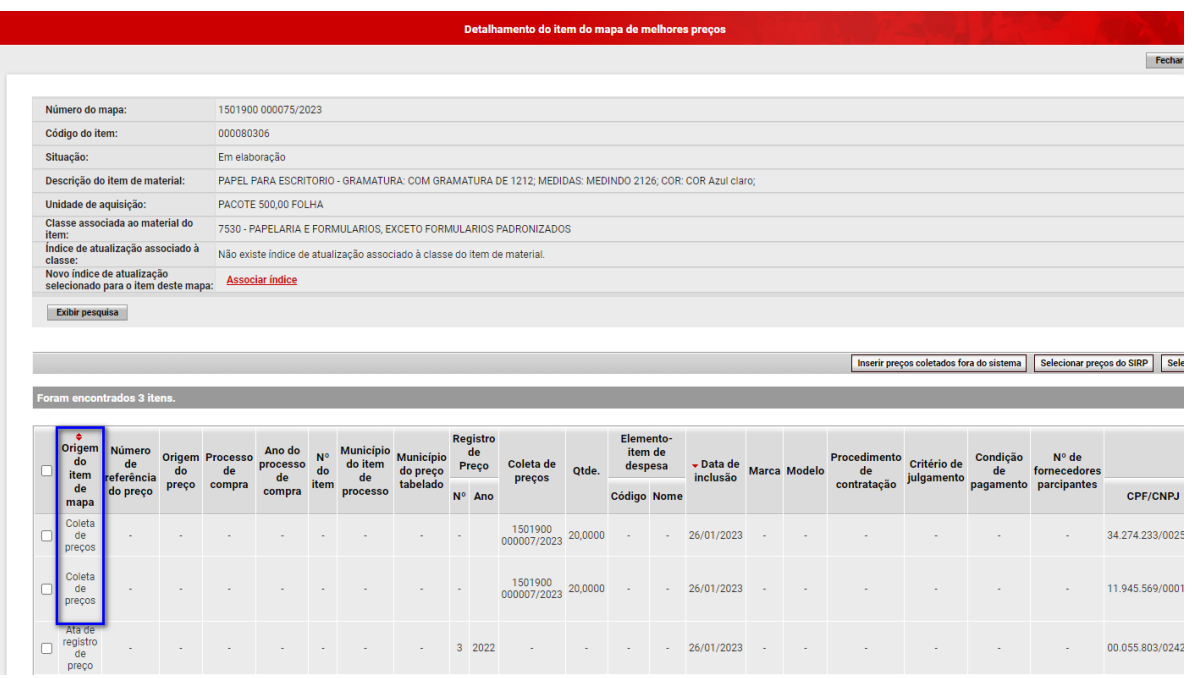

## **iv. Critérios de composição do preço do item de mapa**

<span id="page-27-0"></span>I. Para visualizar/editar os critérios de composição de preços, no detalhamento do item, clicar em "Visualizar critérios de composição de preço":

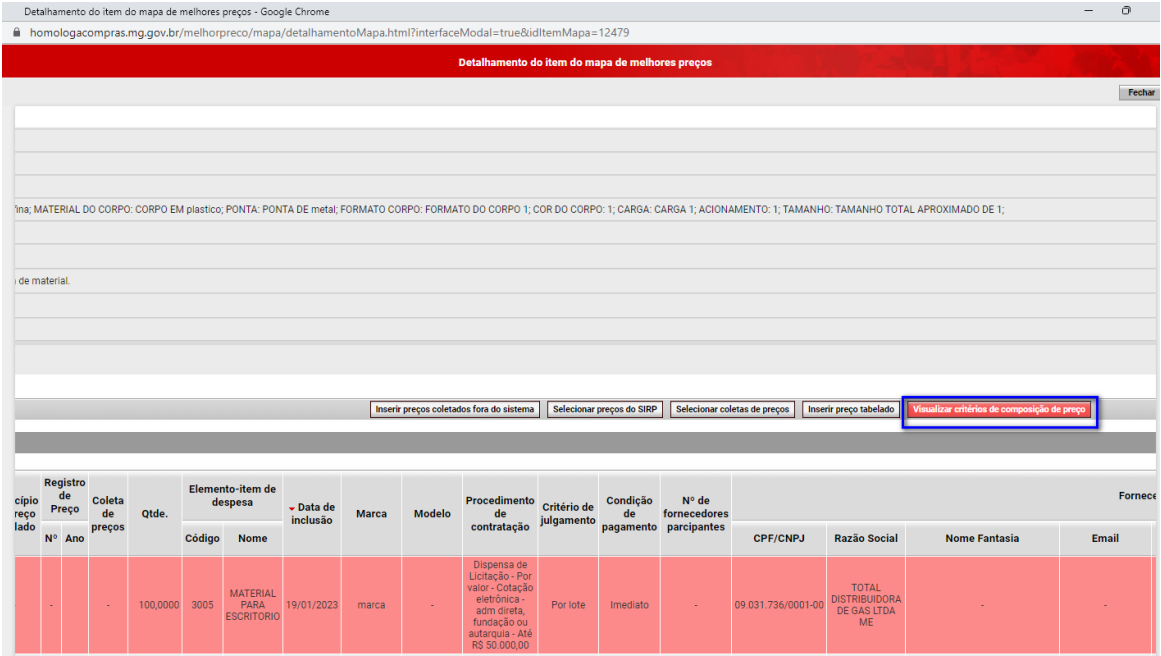

II. Para inserir os filtros que serão considerados no cálculo do orçamento estimado, o usuário deverá clicar em "Alterar":

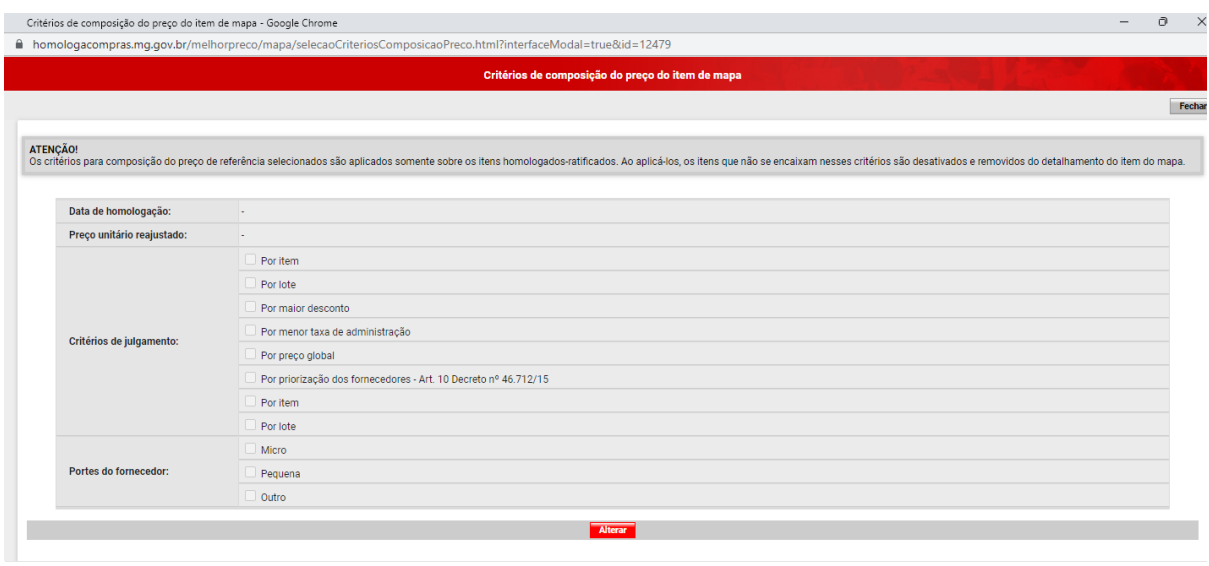

## III. Após selecionar os critérios desejados, clicar em "Salvar":

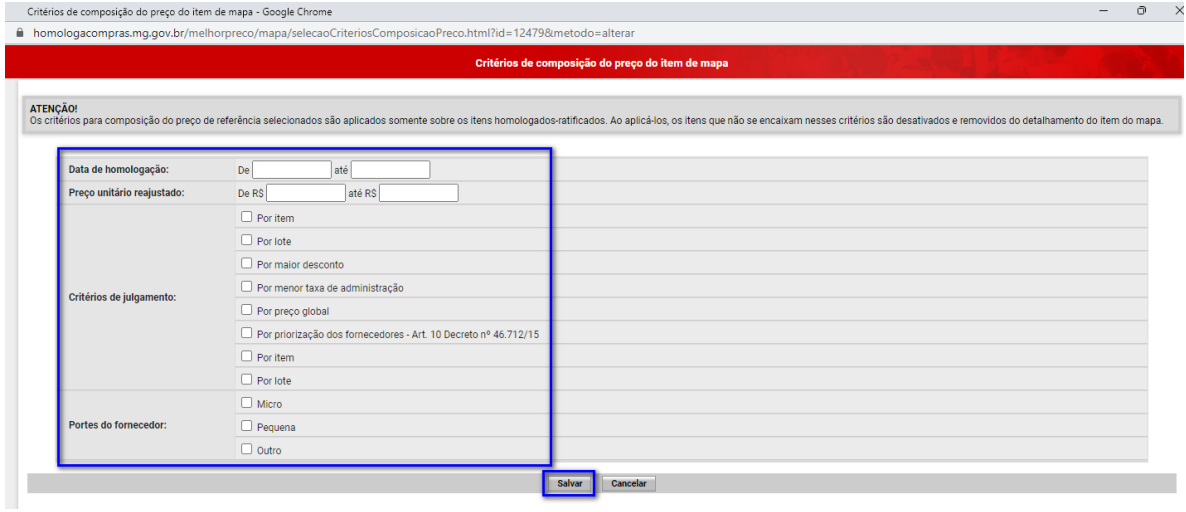

**Observação:** Os critérios de composição do preço selecionados são aplicados apenas aos itens homologados-ratificados. Ao clicar em "Salvar", os preços homologadosratificados que não se encaixam nesses critérios serão desconsiderados e não farão mais parte do mapa e do orçamento estimado.

O sistema apresentará uma mensagem informativa dizendo quantos itens foram desconsiderados e removidos do detalhamento, conforme tela abaixo:

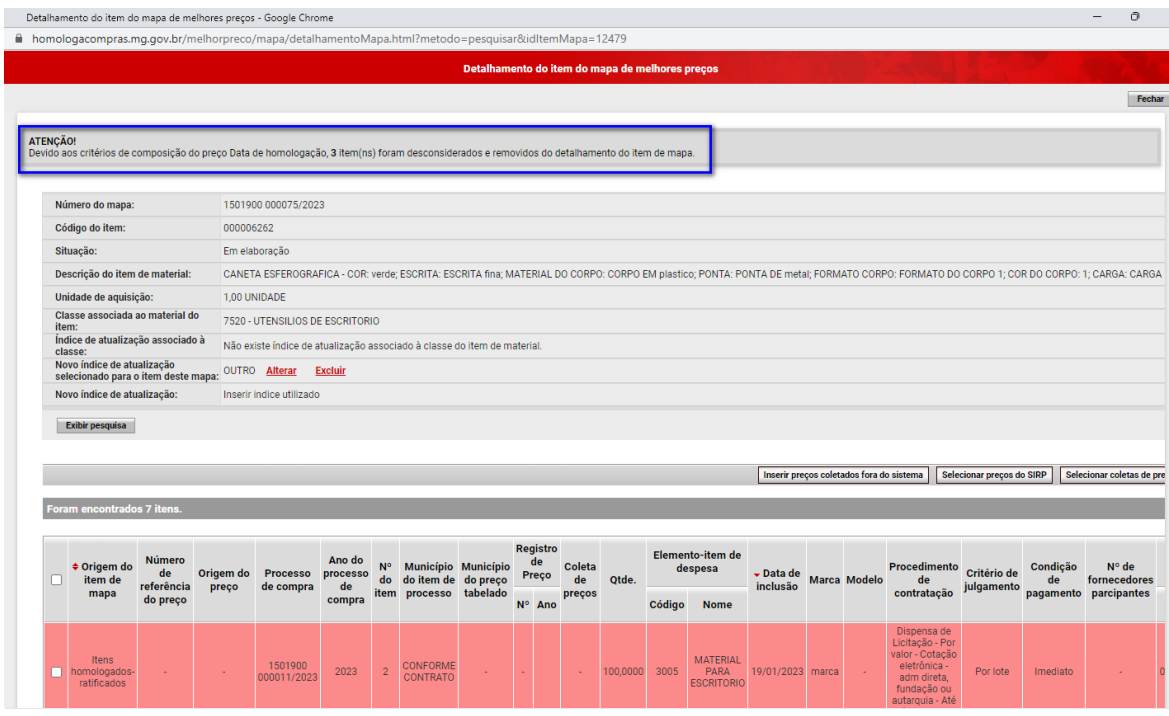

#### **v. Desconsideração de item**

<span id="page-29-0"></span>Conforme normativa, preços inexequíveis, sobrepreços ou preços com a integridade prejudicada deverão ser desconsiderados para a obtenção do orçamento estimado, mediante justificativa. Assim, o usuário deverá realizar análise sobre os preços encontrados e caso seja necessário desconsiderar itens, seguir com o procedimento descrito a seguir.

I. Selecionar o(s) item(ns) desejados e clicar em "Desconsiderar item":

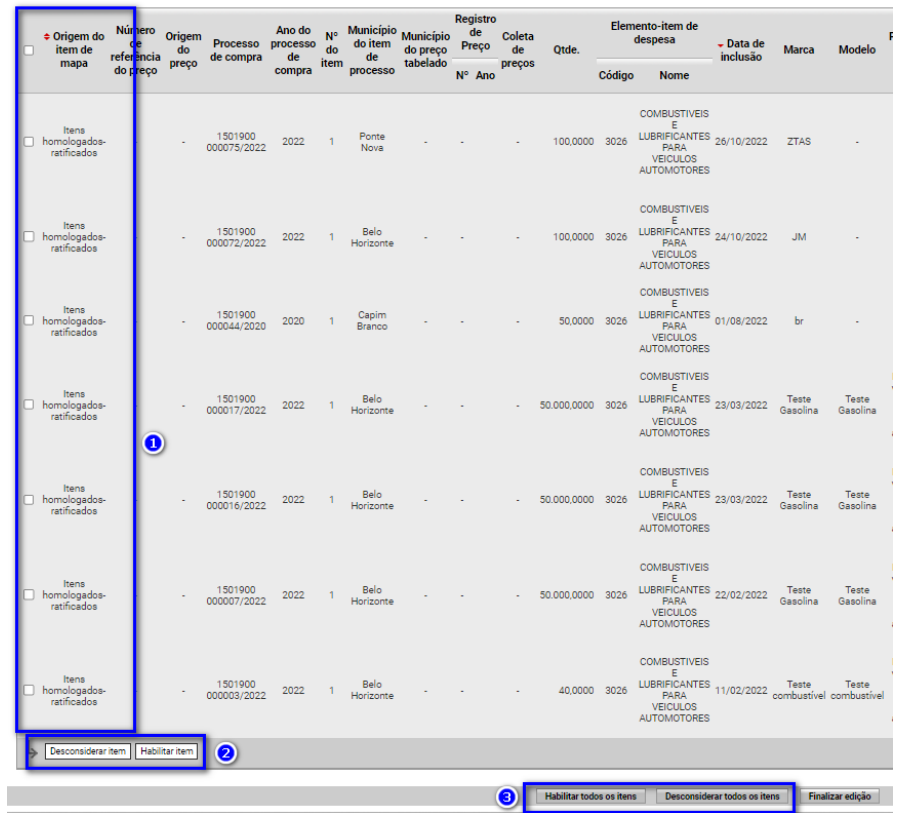

Observação: Conforme nº 3 destacado na figura acima, o usuário poderá também habilitar ou desconsiderar mais de um item de uma vez.

II. Após clicar em desconsiderar item, o usuário precisa justificar com uma ou mais condições que influenciam o preço. Caso nenhuma das alternativas pré-definidas contemple a situação do item, há opção "Outra" que permite ao usuário preencher campo aberto. O usuário deverá selecionar a justificativa e depois clicar em "Salvar":

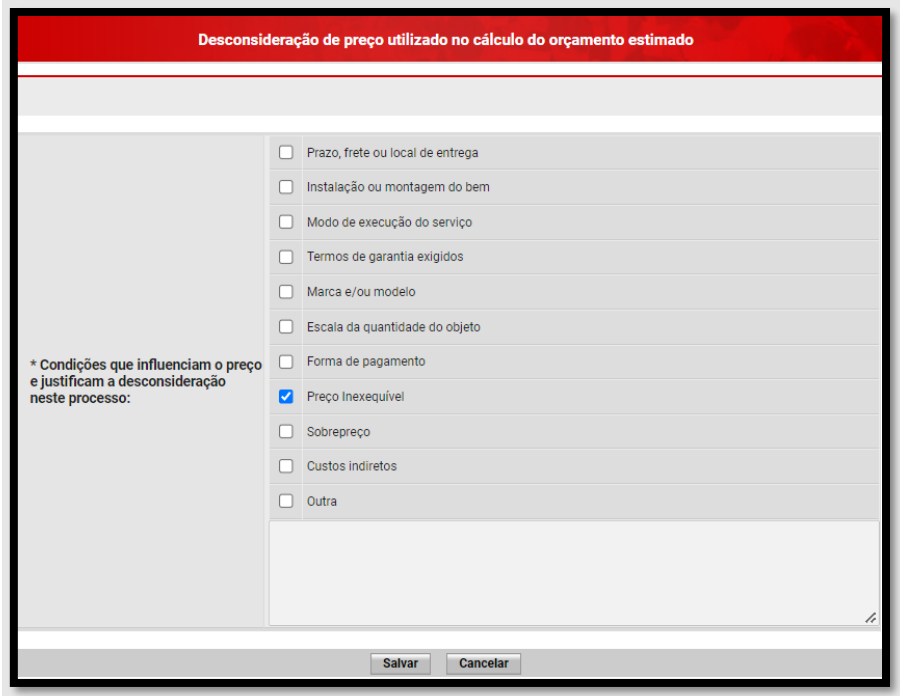

**Observação:** As condições que influenciam o preço estão de acordo com os incisos do artigo 5° da Resolução SEPLAG 102/2022.

Itens desconsiderados são marcados em vermelho na tela de detalhamento do item:

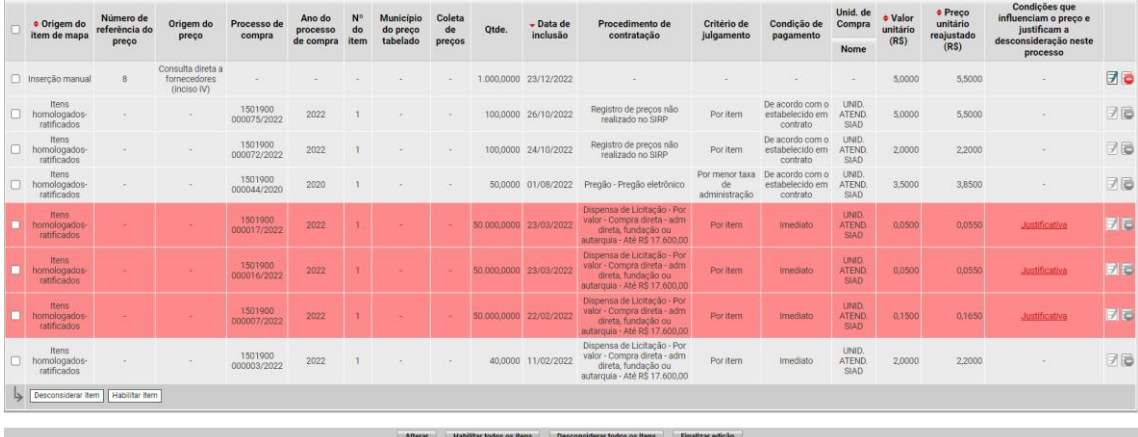

A justificativa poderá ser visualizada ao clicar em "Justificativa" na coluna "Condições que influenciam o preço e justificam a desconsideração nesse processo":

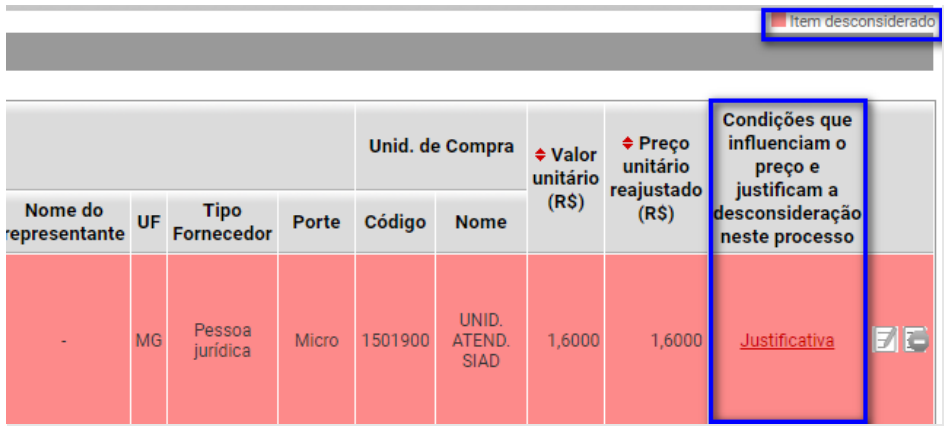

III. Após concluir todas as demais alterações que forem pertinentes ao item, o usuário deverá acionar o comando "Finalizar edição" na parte inferior da tela:

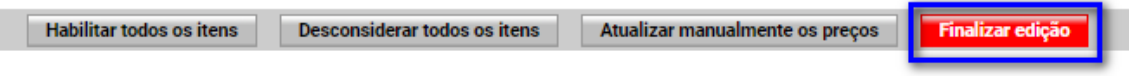

IV. O sistema apresentará a mensagem de confirmação (1). Observe que a situação do item ainda estará "Em elaboração" (2).

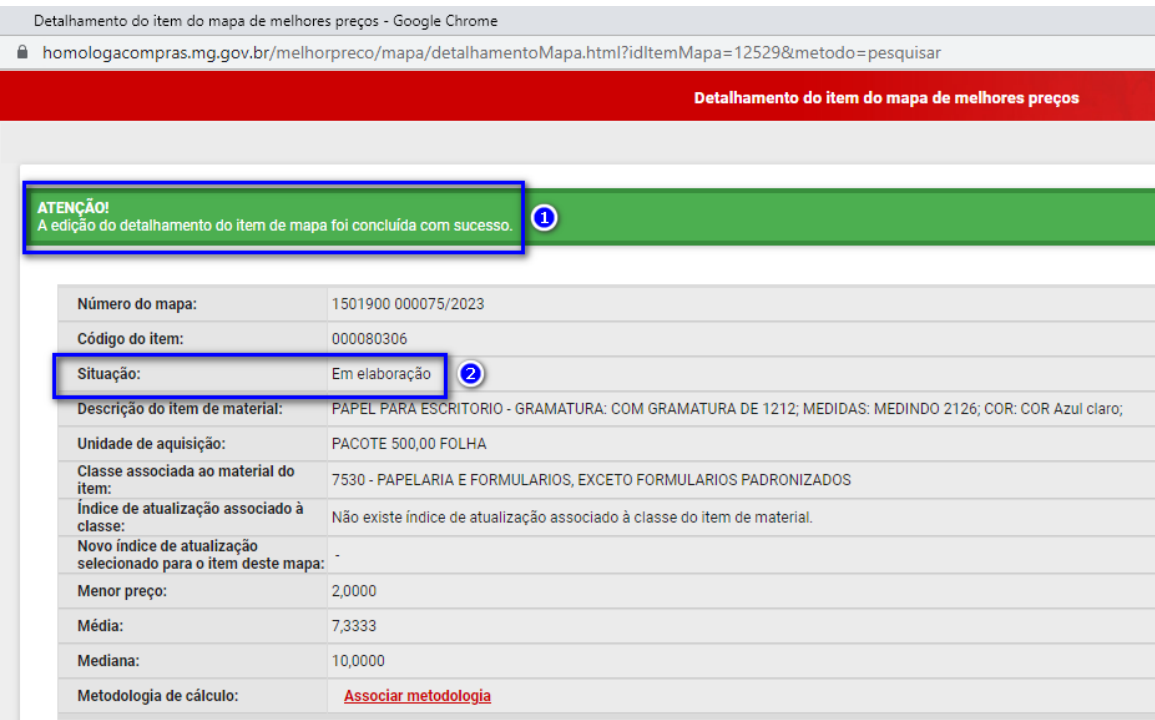

**Atenção:** Conforme regra do inciso I do artigo 6° da Resolução SEPLAG 102/2022, só podem ser utilizados para o cálculo do orçamento estimado preços homologadosratificados iguais ou inferiores à mediana dos demais preços com a mesma origem. Sendo assim, ao finalizar a edição, o sistema irá desconsiderar automaticamente os preços que se enquadrarem nesta regra:

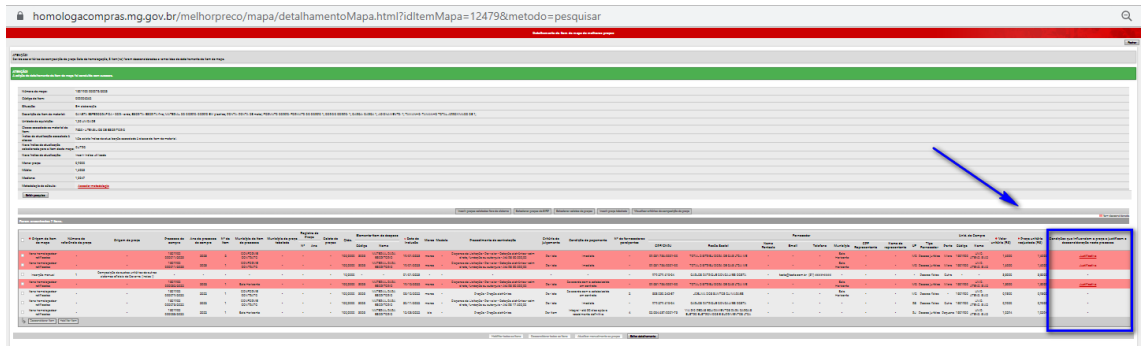

## Destaque da tela acima:

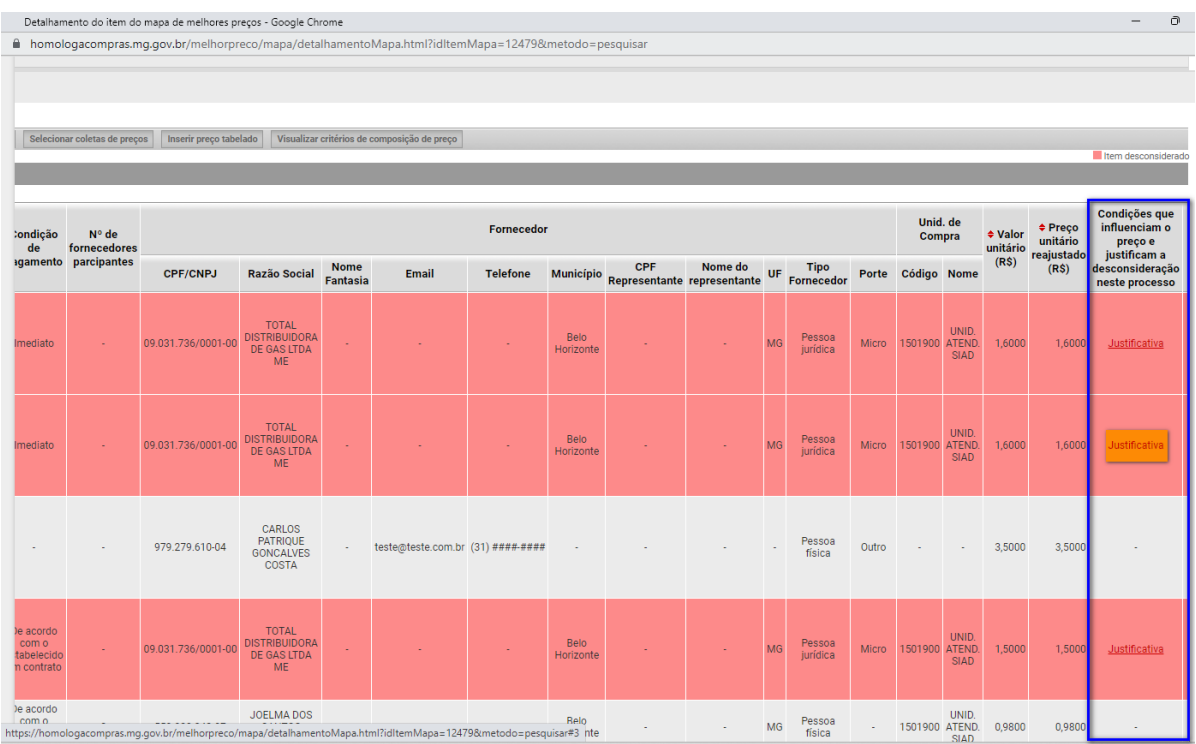

Para estes casos, ao clicar na "Justificativa", o usuário verá a opção de desconsideração automática marcada conforme abaixo:

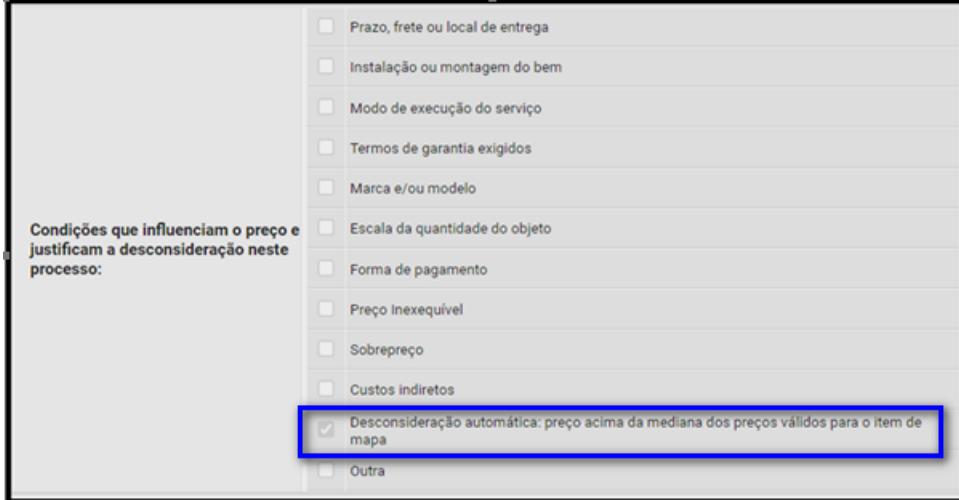

## <span id="page-34-0"></span>**5. Seleção de metodologia de cálculo**

É possível observar que após o acionamento do botão "Finalizar edição", a situação do permanece em "Em elaboração". Isso ocorre pois deverá ser definida a metodologia de cálculo para conclusão do item e definição do orçamento estimado.

O art. 8º da Resolução SEPLAG 102/2022 prevê que, para cálculo do orçamento estimado, podem ser utilizados o método de cálculo da mediana, média ou menor preço dentre os preços inseridos no detalhamento do item. Para essas opções, o sistema irá realizar o cálculo automaticamente.

Caso o usuário identifique a necessidade de utilizar outra metodologia, ele deverá inserir manualmente outra metodologia e justificar sua escolha.

#### <span id="page-34-1"></span>**a. Seleção da metodologia de cálculo**

Para definição da metodologia, o usuário deverá seguir os passos abaixo:

I. Na tela de Detalhamento do Item, o usuário deverá clicar em "Associar metodologia":

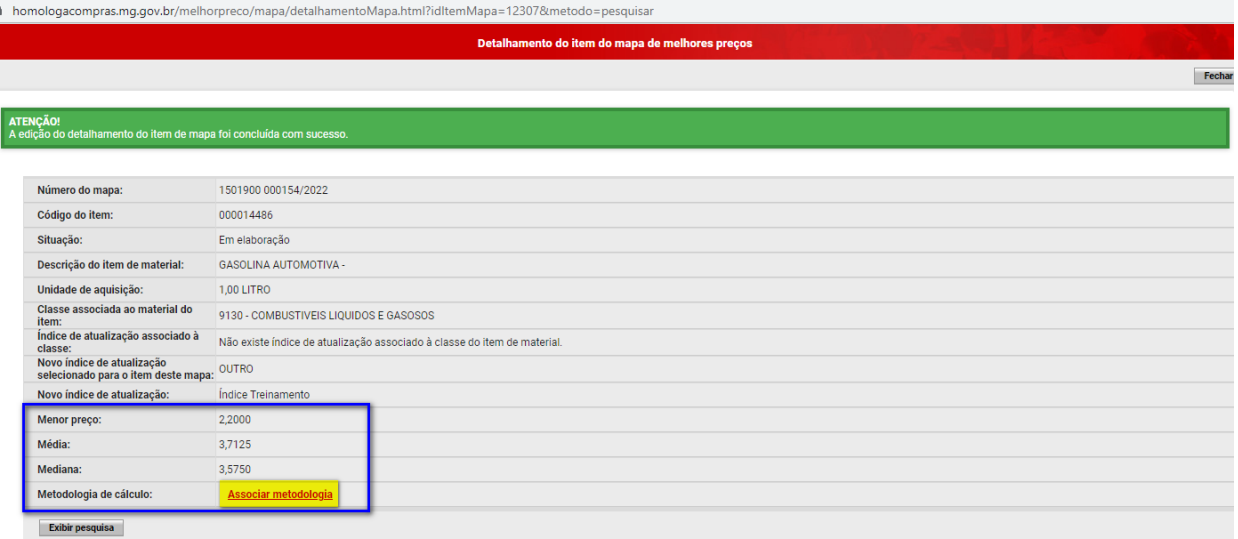

II. Clicar no campo em branco da "Metodologia de preço" e selecionar a metodologia:

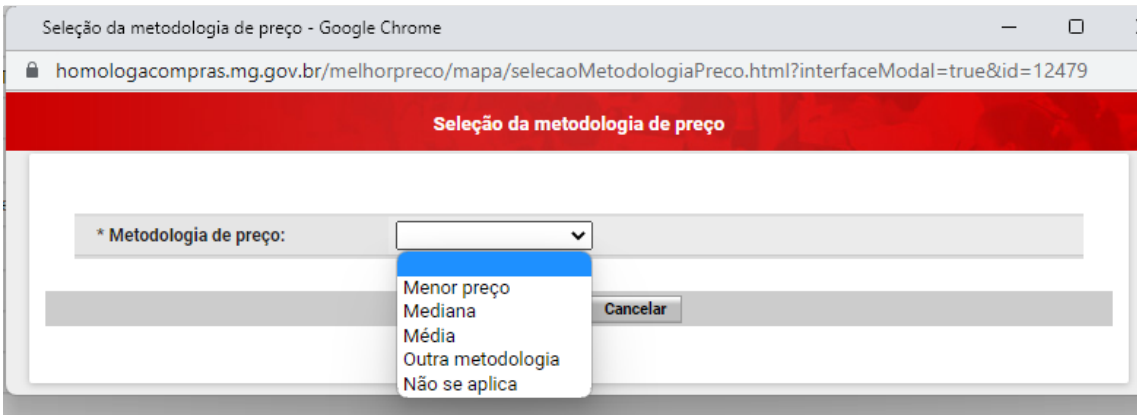

## III. Após selecionar a metodologia, clicar em "Associar":

![](_page_35_Picture_52.jpeg)

IV. Ao selecionar uma das opções, o item do MCP passará para a situação "Concluído":

![](_page_35_Picture_53.jpeg)

**Observação:** Caso o usuário precise alterar a metodologia, é possível clicar em "alterar" na linha da metodologia conforme destacado acima.

**Atenção:** A opção de seleção da opção "**Não se aplica**" cabe somente aos casos de MCP sem orçamento estimado. Esse tipo de MCP irá compor procedimentos de dispensa de licitação por valor (fundamentadas nos incisos I e II do art. 75 da Lei Federal nº 14.133/2021), em que o orçamento estimado não precisa necessariamente estar pronto para que o processo tenha prosseguimento. Portanto, caso tenha a intenção de criar um MCP sem orçamento estimado é necessário selecionar "Não se aplica" a todos os itens do detalhamento que compuserem o procedimento de contratação.

**ATENÇÃO!** Esse tipo de MCP só poderá ser vinculado a processos de dispensa de licitação por valor.

## <span id="page-36-0"></span>**b. Seleção da opção "Outra metodologia"**

I. Na aba "Seleção da metodologia de preço", selecionar a opção "Outra metodologia" e preencher manualmente o campo "Orçamento unitário do preço de referência" com o orçamento final obtido com a outra metodologia aplicada ao mapa. Após preenchido o valor, clicar em "Associar":

![](_page_36_Picture_102.jpeg)

**Observação:** O campo "Orçamento unitário do preço de referência" é destinado apenas a valores. A justificativa do cálculo não é inserida no sistema, mas deve ser inserida em documento externo que deverá constar dos autos do processo de contratação.

II. Ao clicar em "Associar", o item do MCP passará para a situação "Concluído":

![](_page_37_Picture_80.jpeg)

**Atenção:** O processo de associação da metodologia de cálculo para obter o orçamento estimado deve ser feito para cada item do mapa.

## <span id="page-37-0"></span>**6. Finalização do Mapa Comparativo de Preços**

- I. Após a inclusão da metodologia para todos os itens do mapa, caso um dos itens tenha menos de três orçamentos, este será marcado em vermelho. Nesse caso o usuário deve:
	- a. Editar o detalhamento do item e inserir novos preços para composição do MCP, OU
	- b. Justificar os poucos orçamentos. Para justificar, o usuário deverá selecionar o item e clicar em "Justificar itens com poucos orçamentos":

![](_page_37_Picture_81.jpeg)

II. Selecionar a justificativa ou selecionar "Outros" e inserir justificativa manualmente. Depois clicar em "Salvar":

![](_page_38_Picture_74.jpeg)

III. Assim que todos os itens estiverem com a metodologia definida e justificativa selecionada no caso de itens com menos de três orçamentos, o MCP automaticamente irá para a situação "Concluído" e poderá ser assinado:

**The Co** 

![](_page_38_Picture_75.jpeg)

#### <span id="page-38-0"></span>**7. Inserção do Mapa de Melhores Preços a partir de um PEDIDO DE COMPRAS**

Ao cadastrar um pedido de compras, o usuário deverá vincular um MCP aos itens do pedido. Para isso, deverão ser seguidas as etapas abaixo:

I. Nas abas "Dados do pedido de material ou serviço", OU "Solicitações vinculadas" OU "Itens de pedido", o usuário deverá clicar no botão "Inserir mapa de melhores preços":

![](_page_39_Picture_61.jpeg)

II. Ao clicar neste comando, o usuário será remetido ao Módulo de Melhores Preços para cadastrar o mapa. O usuário deverá selecionar o objetivo do mapa no campo "Objetivo" e clicar em "Salvar":

п

![](_page_39_Picture_62.jpeg)

III. Nesse caso, o mapa já busca os itens do pedido e os comandos "Selecionar item de material" e "Selecionar item de serviço" ficam desabilitados. **Todo o processo de pesquisa e cadastro destes itens dentro do mapa ficam desabilitados.** Caso queira retornar ao cadastro do pedido, clicar no botão "Alterar" disponível na aba "Dados do mapa":

![](_page_40_Picture_78.jpeg)

**Observação:** Para editar o detalhamento do mapa, siga as orientações dadas no capítulo 3 deste manual.

#### <span id="page-40-0"></span>**a. Inserção do Mapa por cópia de pedido**

Caso o pedido de compra seja cadastrado por meio da funcionalidade "Copiar pedido", o MCP também é copiado para o pedido novo. Para isso, devem ser seguidas as etapas abaixo:

I. O usuário deverá pesquisar o pedido desejado no menu **Processo de compra > Pedidos > Cadastro de pedidos de compra.** Ao selecionar o pedido, clicar em "Copiar pedido":

![](_page_40_Picture_79.jpeg)

**Atenção:** O usuário deverá ficar sempre atendo às mensagens automáticas do sistema. No exemplo abaixo, o pedido possui algum item sem orçamento estimado. Caso seja necessário alterar, siga as orientações em tela:

![](_page_41_Picture_66.jpeg)

II. Ao consultar/editar o pedido, será possível visualizar também o MCP que foi criado:

![](_page_41_Picture_67.jpeg)

**Observação:** No Portal de Compras MG, quando o pedido de compras é copiado, sua situação fica como "Pendente para Aprovação" e o MCP fica com a situação "Concluído". Caso o usuário precise alterar informações no Mapa e/ou pedido é necessário enviar o pedido para correção. A partir dessa ação, o Mapa poderá ser editado. Se esse for o caso, siga as orientações dadas no capítulo 3 deste manual.

III. Caso seja necessário alterar algum dado dos itens no mapa, continue a partir daqui: (Detalhamento de itens no mapa)

## <span id="page-42-0"></span>**b. Cópia de dados de mapa já existente**

Ao inserir um MCP no pedido de compras, o usuário poderá copiar dados de um MCP já existente. Para isso, devem ser seguidas as etapas abaixo:

I. Nas abas "Dados do pedido de material ou serviço", OU "Solicitações vinculadas" OU "Itens de pedido", o usuário deverá clicar no botão "Inserir mapa de melhores preços":

![](_page_42_Picture_75.jpeg)

II. Ao clicar neste comando, o usuário será remetido ao Módulo de Melhores Preços para cadastrar o mapa. O usuário deverá selecionar o objetivo do mapa no campo "Objetivo" e clicar em "Salvar":

![](_page_42_Picture_76.jpeg)

III. Após "Salvar", na mesma aba "Dados do Mapa", o usuário deverá clicar em "Copiar dados de um mapa comparativo de preços existente":

![](_page_43_Picture_38.jpeg)

IV. Na tela seguinte, será possível usar filtros de pesquisa para localizar o mapa que deseja copiar. O usuário deverá selecionar o resultado correspondente e depois clicar em "OK":

![](_page_43_Picture_39.jpeg)

V. O sistema emitirá um alerta informando que os dados serão substituídos no mapa. O usuário deverá clicar em "OK" para continuar:

![](_page_44_Picture_0.jpeg)

VI. Em casos de cópias de mapas que possuem itens sem orçamento estimado, o sistema apresentará um alerta adicional. O usuário deverá clicar em "OK" para continuar:

![](_page_44_Picture_73.jpeg)

## <span id="page-44-0"></span>**8. Inserção do Mapa de Melhores Preços a partir de um PROCESSO DE COMPRAS**

Ao realizar o cadastro do processo de compra, caso um Mapa ainda não tenha sido vinculado aos itens do processo, é necessário inserir em sistema. Para isso, devem ser seguidas as etapas abaixo:

I. Da mesma forma que acontece no pedido de compras, na aba "Dados do processo", OU "Pedidos vinculados" OU "Itens de processo", o usuário deverá clicar no botão "Inserir mapa de melhores preços":

![](_page_45_Picture_55.jpeg)

II. Ao clicar neste comando, o usuário será remetido ao Módulo de Melhores Preços para cadastrar o mapa. O usuário deverá selecionar o objetivo do mapa no campo "Objetivo" e clicar em "Salvar":

![](_page_45_Picture_56.jpeg)

III. Nesse caso, o mapa já busca os itens do pedido e os comandos "Selecionar item de material" e "Selecionar item de serviço" ficam desabilitados. **Todo o processo de pesquisa e cadastro destes itens dentro do mapa ficam desabilitados.** Caso queira retornar ao cadastro do processo, clicar no botão "Alterar" disponível na aba "Dados do mapa":

![](_page_46_Picture_90.jpeg)

**Observação:** Para editar o detalhamento do mapa, siga as orientações dadas no capítulo 3 deste manual.

## <span id="page-46-0"></span>**9. Assinatura do Mapa**

O Órgão/Entidade que desejar utilizar a Assinatura Digital no sistema deverá encaminhar a solicitação por meio ofício à Diretoria Central de Sistemas de Logística e Patrimônio/SEPLAG, solicitando as devidas configurações para o seu Órgão/Entidade. O ofício deverá ser encaminhado pelo SPGF/DPGF.

A opção de assinatura é configurada para cada órgão e tem as seguintes opções:

- Desativada;
- Ativada e opcional com certificado;
- Ativada e obrigatória com certificado;
- Ativada e obrigatória com certificado ou eletrônica;
- Ativada e opcional com certificado ou eletrônica.

Para mais informações, veja o [comunicado siad 08/2018](http://www.compras.mg.gov.br/images/stories/ComunicadosSIAD/2018/comunicado-siad-08-2018-nova-forma-de-assinatura-digital-de-documentos-usuario-e-senha.pdf)

Para assinar o Mapa, devem ser seguidas as etapas abaixo:

I. Para assinar, o usuário deverá clicar em "Assinar mapa":

![](_page_47_Picture_35.jpeg)

II. Na nova aba, o usuário deverá escolher a opção para realizar a assinatura e clicar em "Continuar":

![](_page_47_Picture_2.jpeg)

III. Inserir a senha de autenticação e depois clicar em "Assinar":

![](_page_47_Picture_36.jpeg)

IV. O mapa passará para a situação "Assinado". Será possível visualizar (3) ou excluir (4) a assinatura, caso seja necessário editar o mapa ou itens que constam no mapa:

![](_page_48_Picture_42.jpeg)

V. Caso queira visualizar a assinatura, o usuário deverá clicar em "Visualizar assinatura" conforme destacado acima e verá a seguinte tela. Na tela, é possível exportar relatório da assinatura em .pdf ou em .xml no botão "Visualizar relatório de assinatura":

![](_page_48_Picture_43.jpeg)

Exemplo do arquivo em .pdf:

![](_page_49_Picture_83.jpeg)

Orientações acima conforme [comunicado siad 09/2018.](http://www.compras.mg.gov.br/images/stories/ComunicadosSIAD/2018/comunicado-siad-09-2018-assinatura-digital-mapa-de-precos.pdf)

**ATENÇÃO!** A exclusão da assinatura só é possível para MCP elaborados a partir do dia 06/02/2023, data de entrada em vigor da Resolução Seplag nº 102, de 29 de dezembro de 2022. Para MCP elaborados antes desta data, não é possível excluir assinatura, nem editar os itens do mapa.

#### <span id="page-49-0"></span>**10. Envio de mapa para o SEI!**

Através de integração entre sistemas, para mais segurança e confiabilidade aos procedimentos realizados através do Portal de Compras de Minas Gerais, é possível enviar o Mapa comparativo detalhado para o SEI!MG, assim como cancelar o mesmo. A funcionalidade se aplica exclusivamente aos órgãos que utilizam o SEI, disponível no endereço eletrônico [https://www.sei.mg.gov.br/sei/.](https://www.sei.mg.gov.br/sei/)

Veja o comunicado siad [01/2019](http://www.compras.mg.gov.br/images/stories/ComunicadosSIAD/2019/comunicado-siad-01-2019-integracao-do-portal-de-compras-com-o-sei.pdf) para maiores informações.

#### <span id="page-49-1"></span>**11. Relatórios Resumido e Detalhado do Mapa**

Os relatórios MCP são documentos em PDF que espelham o conteúdo existente em sistema. Durante todo o processo, do cadastro à assinatura do Mapa, é possível gerar os relatórios "Resumido" e "Detalhado".

**Observação:** O relatório "Detalhado" contempla todas as informações do relatório "Resumido".

Para obter o arquivo pdf. do Mapa, o usuário deverá clicar no botão "Mapa comparativo de preços – Resumido" ou "Mapa comparativo de preços – Detalhado", conforme sua necessidade.

![](_page_50_Picture_45.jpeg)

Exemplo do Relatório do Mapa - Resumido:

![](_page_50_Picture_46.jpeg)

Exemplo de Relatório do Mapa - Detalhado:

![](_page_51_Picture_12.jpeg)

A segunda parte do relatório é dedicada aos itens. São demonstradas as informações do detalhamento do item:

![](_page_51_Picture_13.jpeg)

## <span id="page-52-0"></span>**12. Associação de Índice**

À medida que os preços de referência são inseridos no Mapa, conforme procedimentos do item 4 deste Manual, os mesmos podem ser atualizados por índices de ajuste inflacionário.

## **a. Atualização automática do valor unitário**

Os preços obtidos da base de dados do banco de melhores preços **são automaticamente atualizados** por índices de preços, para correção inflacionária, no momento da inclusão do item no mapa. Os preços atualizados podem ser consultados na coluna "Preço unitário reajustado (R\$)":

![](_page_52_Picture_85.jpeg)

Já os preços incluídos no mapa obtidos fora do sistema **não** são atualizados automaticamente. Neste caso, a coluna "Preço unitário reajustado (R\$)" será preenchida com o mesmo valor da coluna "Valor unitário (R\$)":

![](_page_52_Picture_86.jpeg)

Para atualizar, é necessário ir até o final da página e clicar no botão "Aplicar índices de atualização a todos os itens" ou selecionar os itens que deseja atualizar o valor e clicar no mesmo botão:

![](_page_52_Picture_87.jpeg)

O valor será atualizado, conforme o índice de preços atrelado ao item do material:

![](_page_53_Picture_105.jpeg)

Se clicar em "Histórico", é possível obter informações de qual foi índice aplicado:

![](_page_53_Picture_106.jpeg)

**Atenção:** Após atualizados, os preços ficam "congelados" até que o usuário dê o comando novamente para atualizar os preços, e desde que haja atualização da planilha de índices inflacionários<sup>[1](#page-53-0)</sup>.

Também é possível, na tela de consulta dos itens do mapa, aplicar a atualização de preços pelos índices. Para isso, clicar em "Aplicar índices de atualização a todos os itens do mapa":

![](_page_53_Picture_107.jpeg)

## **b. Aplicação de outro índice de preços para atualização do valor unitário**

Caso não concorde com o índice de ajuste inflacionário relacionado ao item, é possível alterar o índice utilizado dentre os existentes no sistema. Para isso, siga as orientações abaixo:

<span id="page-53-0"></span> $1$  As classes de material do Catálogo de Materiais e Serviços - Catmas estão, cada uma, vinculadas a um índice de preços, conforme indicação realizada com a Fundação Instituto de Pesquisas Econômicas, Administrativas e Contábeis de Minas Gerais – IPEAD. A planilha de índices é atualizada mensalmente pelo gestor do sistema.

I. Na tela de Detalhamento do Item, o usuário deverá clicar no botão "Associar índice":

![](_page_54_Picture_40.jpeg)

II. Na nova aba, selecionar no campo "Índice de atualização" a opção desejada dentre a lista apresentada:

![](_page_54_Picture_41.jpeg)

## III. Após selecionado o índice, clicar no botão "Associar":

![](_page_54_Picture_42.jpeg)

IV. O sistema irá apresentar o novo índice de atualização:

![](_page_55_Picture_49.jpeg)

V. Após a vinculação ao novo índice, é necessário clicar no botão "Aplicar índice de atualização a todos os itens para que os valores sejam atualizados:

![](_page_55_Picture_50.jpeg)

VI. Os valores serão atualizados conforme índice indicado, podendo ser consultado seu histórico:

![](_page_55_Picture_51.jpeg)

Foram encontrados 3 itens.

Na aba "Histórico dos itens do mapa" fica registrada a alteração do índice aplicado aos valores:

![](_page_55_Picture_52.jpeg)

#### **c. Aplicação de índice externo para atualização do valor unitário**

O usuário também tem a opção de aplicar manualmente o índice de correção de preços para atualização dos preços. Caso seja necessário, siga as orientações abaixo:

I. Na tela de Detalhamento do Item, o usuário deverá clicar no botão "Associar índice":

![](_page_56_Picture_75.jpeg)

II. Na nova aba, selecionar no campo "Índice de atualização" a opção "OUTRO" e preencher o campo "Novo índice de atualização" com o nome do índice utilizado:

![](_page_56_Picture_76.jpeg)

ATENÇÃO! Nessa funcionalidade, o usuário deverá realizar os cálculos fora do sistema, tomando como base índices de atualização adequados aos objetos que compõem o MCP. Não há necessidade de justificar ou explicar os cálculos no MCP, no entanto essa etapa é necessária na instrução processual relativa ao processo de compras no SEI!MG. Feito isso, o usuário deve atualizar manualmente os valores no mapa.

![](_page_57_Picture_58.jpeg)

![](_page_57_Picture_59.jpeg)

IV. Para atualizar os valores do mapa com o novo índice, o usuário deverá, na parte inferior da tela de detalhamento, clicar no botão "Atualizar manualmente os preços":

![](_page_57_Picture_60.jpeg)

V. Será necessário preencher a coluna "Preço unitário reajustado (R\$)" **para cada preço de referência do Mapa**, conforme cálculo externo. Após conferir as informações inseridas, clicar em "Salvar":

![](_page_57_Picture_61.jpeg)

## Zoom na tela:

![](_page_58_Picture_9.jpeg)

![](_page_58_Picture_10.jpeg)